2.

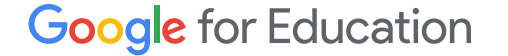

# **IX** Google Classroomin ≡ käyttöopas

Päivitetty: Toukokuu 2022

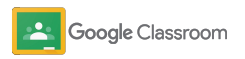

### Tämän oppaan avulla pääset alkuun Google Classroomissa

#### 弫

#### [Järjestelmänvalvojat](#page-4-0)

Opi luomaan organisaatioryhmiä, asettamaan pääsyoikeuksia sekä käyttämään tarkastuslokeja ja raportteja.

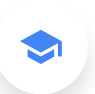

#### [Opettajat](#page-29-0)

Tutustu ryhmien luomiseen, kurssitehtävien järjestämiseen, arvosanojen ja palautteen antamiseen ja muihin tehtäviin.

#### Etkö ole käyttänyt Classroomia aiemmin?

Ota yhteyttä asiantuntijaan ja lue lisää [täältä](https://edu.google.com/products/classroom/).

 $\overline{\mathbf{z}}$ 

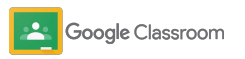

### Sisällysluettelo

#### [Alkuvalmistelut](#page-5-0)

[Rekisteröidy Google Workspace for](#page-6-0) [Educationin käyttäjäksi](#page-6-0)

[Käyttäjien lisääminen ja pääsyoikeudet](#page-8-0)

[Opettajien vahvistaminen](#page-11-0)

[Käyttäjäroolien valinta](#page-13-0)

[Pääsyoikeuksien asettaminen](#page-15-0)

[Google Meetin käyttöönotto](#page-17-0)

[Vanhempien asetukset](#page-20-0)

[Lisämateriaaleja järjestelmänvalvojille](#page-28-0)

[Näkyvyys- ja hallintatyökalut](#page-22-0) 

[Tarkastuslokien käyttö](#page-23-0)

[Käyttöraporttien tarkistaminen](#page-24-0)

[Classroomin yhdistäminen](#page-26-0) [oppilastietojärjestelmään](#page-26-0) arvosanojen eksportointia varten

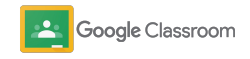

#### **Opettajat**

### Sisällysluettelo Hallinta- ja organisointityökalut

#### [Aloitusopas](#page-30-0)

[Sisäänkirjautuminen](#page-31-0)

[Ryhmän luominen](#page-32-0)

[Oppilaiden lisääminen ryhmään](#page-33-0)

[Kotitehtävän luominen](#page-34-0)

[Postausten ajastaminen useille ryhmille](#page-38-0)

[Alkuperäraporttien käyttäminen](#page-39-0)

[Ilmoitusten julkaiseminen](#page-41-0)

[Meet-videopuhelun luominen ja siihen](#page-42-0) [liittyminen](#page-42-0)

[Kotitehtävien tilan tarkistaminen](#page-47-0)

[Syvällisemmän palautteen antaminen](#page-49-0)

[Arvosanojen antaminen rubriikin avulla](#page-52-0)

[Oppilastehtävien palauttaminen](#page-54-0)

[Arvosanataulukon päivittäminen](#page-55-0)

[Arvosanojen vienti oppilastietojärjestelmään](#page-57-0)

[Kotitehtävien uudelleenkäyttö](#page-59-0)

[Huoltajien yhteenvetojen automatisointi](#page-61-0)

#### [Työkaluja itsenäiseen oppimiseen](#page-63-0)

[Saavutettavuusmateriaalit](#page-64-0)

[Automaattiset määräpäivät kalenterissa](#page-65-0)

[Oppilaiden omat tehtävälistat](#page-67-0)

[Alkuperäraportit](#page-68-0) 

[Muita opettajien materiaaleja](#page-69-0) 

Google Classroom

#### [Rubriikin luominen](#page-44-0)

Omistusoikeudellinen ja luottamuksellinen

## <span id="page-4-0"></span>Järjestelmänvalvojat

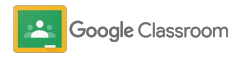

<span id="page-5-0"></span>**Järjestelmänvalvojat** 

### Alkuvalmistelut

Ota Classroom käyttöön oppilaitoksessasi. Se käy helposti. Pääsyoikeuksilla ja käyttäjärooleilla saat enemmän mahdollisuuksia kouluyhteisön hallinnointiin.

Katso [Google Classroomin järjestelmänvalvojille](#page-28-0) [tarkoitetuista materiaaleista](#page-28-0) lisätietoja Google Workspace for Educationin käyttöönotosta, vastauksia usein kysyttyihin kysymyksiin sekä hyödyllisiä ohjeita.

- ➔ **Rekisteröidy** Google Workspace for Educationiin Classroomin käyttöönottoa varten
- ➔ **Lisää käyttäjiä** [ja hallinnoi pääsyä luomalla](#page-8-0)  [organisaatioyksiköitä ja ryhmiä](#page-8-0)
- ➔ **[Todenna opettajien](#page-11-0)** [tiedot, jolloin heille avautuu](#page-11-0)  [lisää ominaisuuksia](#page-11-0)
- ➔ **[Muokkaa käyttäjärooleja](#page-13-0)** [ja varmista,](#page-13-0)  [että käyttäjät tunnistetaan oikein](#page-13-0)
- ➔ **[Aseta pääsyoikeuksia](#page-15-0)** [verkkotunnustasolla](#page-15-0)  [ja valitse, ketkä voivat luoda ryhmiä](#page-15-0)
- ➔ **[Ota käyttöön Google Meet](#page-17-0)** tehostettua yhteistyötä varten
- ➔ **[Muokkaa huoltajien asetuksia](#page-20-0)** kodin ja koulun [välisen viestinnän tukemiseksi](#page-20-0)

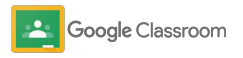

### <span id="page-6-0"></span>Rekisteröidy Google Workspace for **Educationiin**

Suosittelemme rekisteröitymistä Google Workspace for Educationiin Classroomin käyttämiseksi, sillä tällöin voit integroida saumattomasti työkaluja, kuten Google Docsin, Google Meetin ja Gmailin. Classroom sisältyy valmiina Google Workspace for Educationiin, ja sen avulla on helppo ottaa Google Workspacen yhteistyötyökalut käyttöön ja tukea oppimista ja opettamista.

varten ja lisää tietosi lomakkeeseen. Tutustu tarkemmin [Google Workspace for](#page-71-0) [Educationin](#page-71-0) eri versioihin ja valitse parhaiten oppilaitoksellesi sopiva vaihtoehto.

#### 31  $\blacktriangleright$

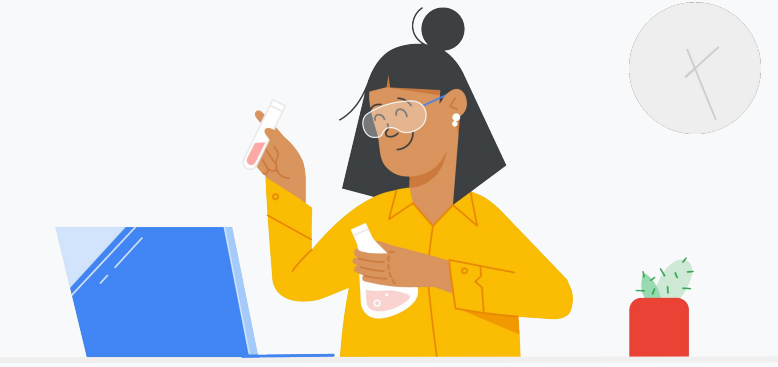

1

Etkö ole vielä rekisteröitynyt Google Workspace for Educationiin? Aloita nyt.

Siirry [Aloita Google for Educationin käyttö](https://edu.google.com/contact/) -sivulle rekisteröitymistä

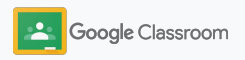

### Rekisteröidy Google Workspace for **Educationiin**

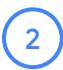

3

Lue Google Workspace for Education ‑oppilaitoksen suostumus sekä sopimuksen ehdot ja klikkaa **Hyväksy ja jatka**.

Rekisteröinnin jälkeen voit vahvistaa verkkotunnuksen omistajuuden Google Workspacen hallintakonsolissa ja jatkaa palveluiden määritystä käyttäjille.

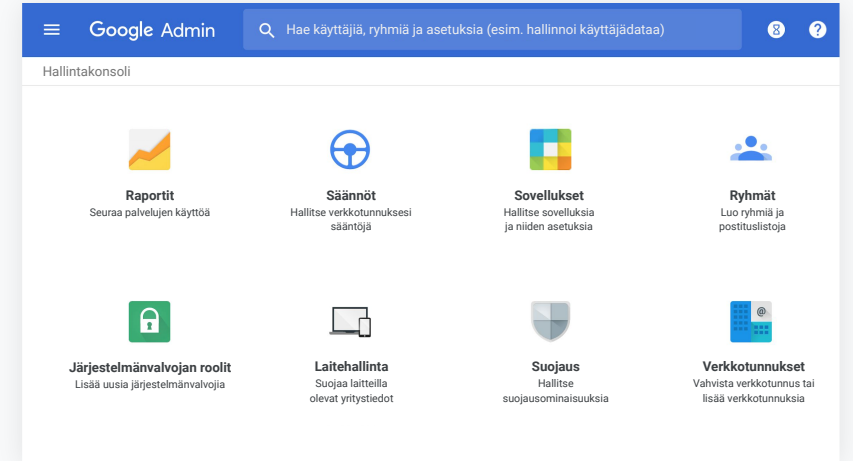

Lue lisää [Google Workspacen järjestelmänvalvojien ohjekeskuksesta.](https://support.google.com/a/answer/2856827?hl=en)

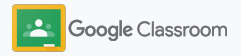

### <span id="page-8-0"></span>Käyttäjien lisääminen ja pääsyoikeudet

Kun olet rekisteröitynyt Google Workspace for Educationiin ja sinulla on pääsy Google Workspacen hallintakonsoliin, järjestelmänvalvojat voivat myöntää pääsyn Google Classroomiin organisaatioyksikön tai ryhmän tasolla. Näin oppilaille ja opettajille voi tarjota heidän tarvitsemansa työkalut.

[Lue lisää](https://support.google.com/a/answer/4352075) organisaatioyksiköistä ja organisaation rakenteesta.

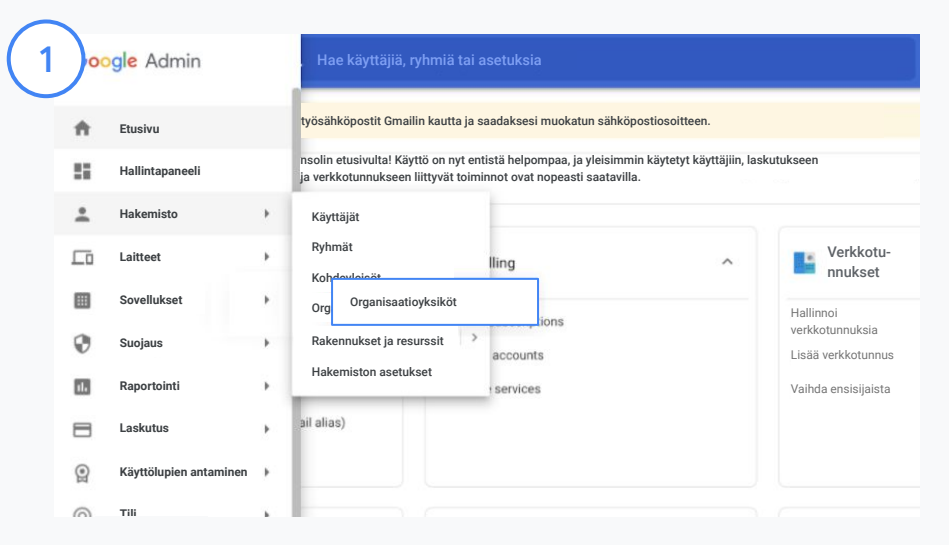

#### Luo organisaatioyksiköitä

[Kirjaudu](https://accounts.google.com/ServiceLogin/webreauth?continue=https%3A%2F%2Fadmin.google.com%2F&authuser=0&passive=3600&flowName=GlifWebSignIn&flowEntry=ServiceLogin) Google-hallintakonsoliin.

Avaa Valikko, valitse Hakemisto ja klikkaa Organisaatioyksiköt. Vie hiiri organisation ylle ja klikkaa Luo uusi organisaatioyksikkö. Lisää nimi kohtaan Organisaatioyksikön nimi ja klikkaa Luo.

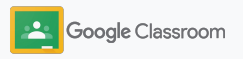

### Käyttäjien lisääminen ja pääsyoikeudet

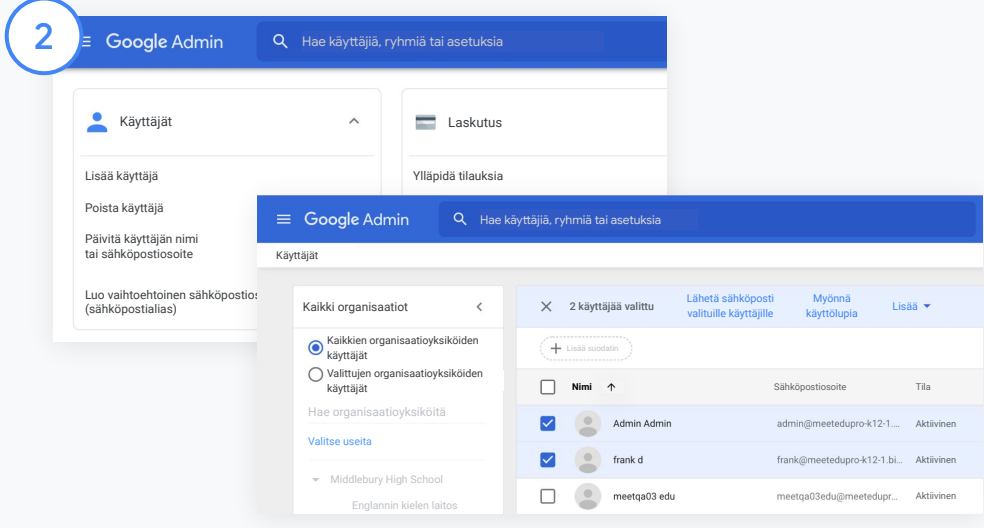

Lisää käyttäjiä organisaatioyksikköön

Siirry hallintakonsolissa kohtaan Käyttäjät ja klikkaa käyttäjien nykyistä organisaatiota.

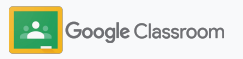

### Käyttäjien lisääminen ja pääsyoikeudet

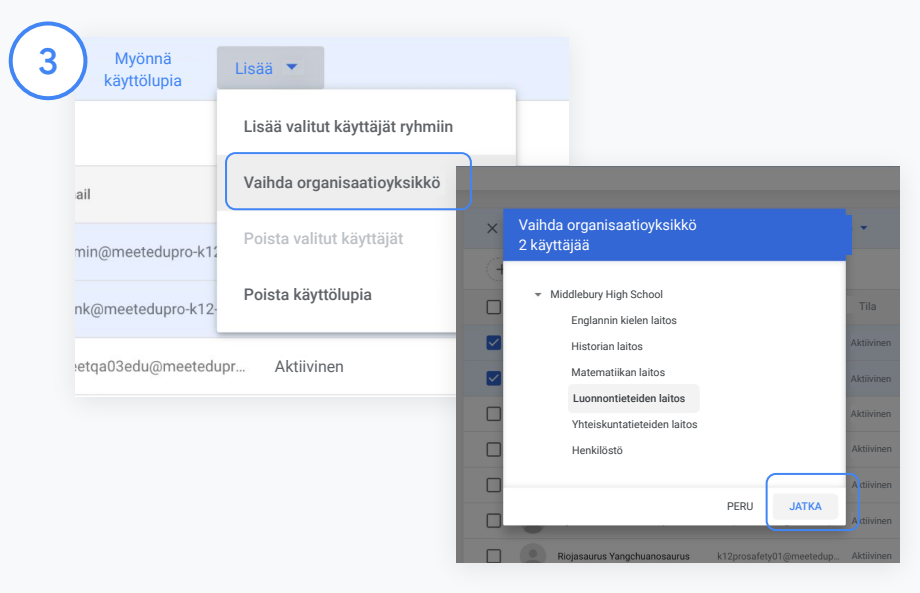

Klikkaa yläreunasta Lisää ja valitse Vaihda organisaatioyksikkö.

Valitse uusi organisaatio valintaikkunasta ja klikkaa Jatka. Valitse sitten Vaihda.

Voit myöntää pääsyn ja avata tai estää Classroomin toimintoja organisaatioyksikön tai ryhmän mukaan.

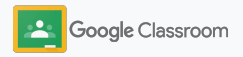

53 PALVELUS 10 SOVETIME 1 PALVELUSTA 10 SOVETIME 10 SOVETIME 10 SOVETIME 10 SOVETIME 10 SOVETIME 10 SOVETIME 1

Lisää ja ylläpidä LDAP-asiakassovelluksia Lisää ja muokkaa käyttölupia käyttölupia käyttäviin sovelluksiin sovelluksiin LDAP Salasanasuusi sovellukset sovellukset sovellukset sovellukset sovellukset sovetilise sovetilise sovetilise

#### <span id="page-11-0"></span>**Alkuvalmistelut**

### Opettajien vahvistaminen

Kun käyttäjä kirjautuu Classroomiin ensimmäistä kertaa, hänet tunnistetaan joko opettajaksi tai oppilaaksi. Opettajat lisätään kirjautumisen yhteydessä automaattisesti Classroomin opettajaryhmään järjestelmänvalvojan vahvistettavaksi.

Järjestelmänvalvojien on vahvistettava opettajien tiedot, jotta nämä voivat Classroomissa luoda ryhmiä ja tehtäviä tai olla yhteydessä huoltajiin.

[Lue lisää](https://support.google.com/edu/classroom/answer/6071551?hl=en&ref_topic=6024979) ohjekeskuksesta.

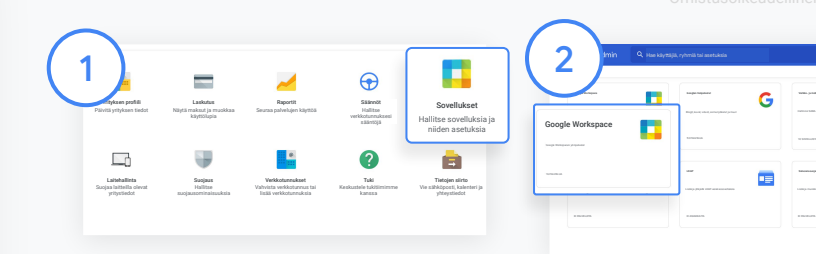

Opettajien vahvistaminen Siirry hallintakonsolissa kohtaan Sovellukset.

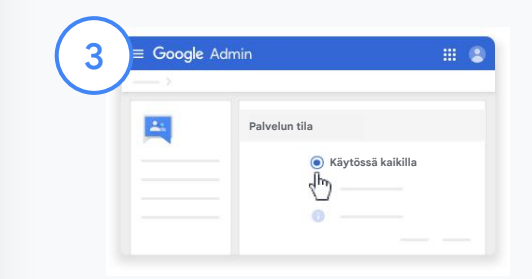

Klikkaa Groups for Business ja valitse sivun oikeasta yläreunasta Muokkaa palvelua.

Tarjoa palvelu kaikkien käyttöön valitsemalla Käytössä kaikilla ja klikkaa Tallenna.

Valitse Google Workspace.

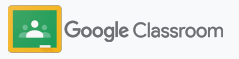

### Opettajien vahvistaminen

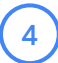

Avaa selainikkunasta [Classroomin](https://classroom.google.com/teacher-group) [opettajaryhmä.](https://classroom.google.com/teacher-group) Klikkaa Henkilöt-kohdasta Odottavat jäsenet.

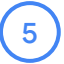

Merkitse käyttäjän nimen vierestä valintaruutu ja klikkaa Hyväksy hakija tai Hylkää hakija.

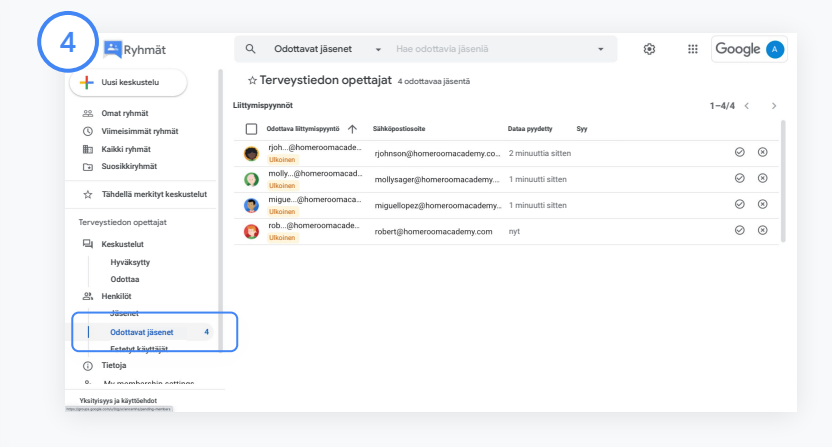

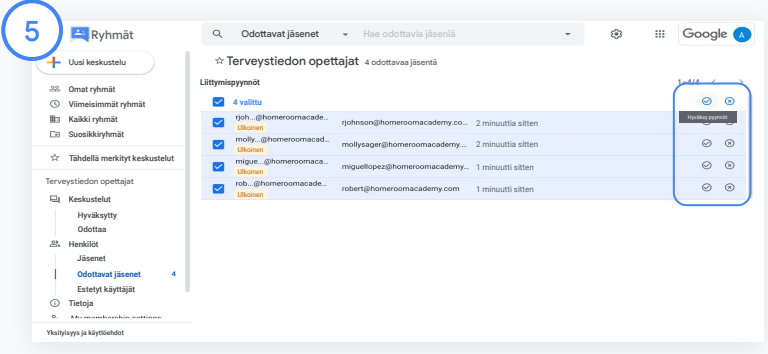

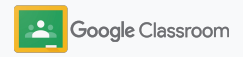

### <span id="page-13-0"></span>Käyttäjäroolien valinta

Classroomissa käyttäjät ovat joko opettajia tai oppilaita. Järjestelmänvalvojat voivat tarvittaessa vaihtaa käyttäjän roolia, jolloin tälle avautuu uutta roolia vastaavat pääsyoikeudet.

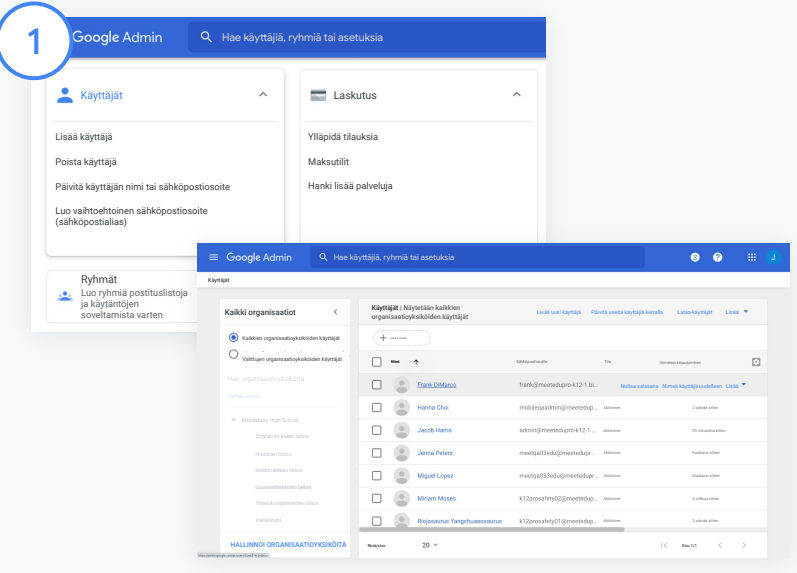

Siirry hallintakonsolissa kohtaan Käyttäjät.

Valitse käyttäjälistasta käyttäjän nimi, jolloin hänen tilisivunsa avautuu.

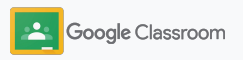

### Käyttäjäroolien valinta

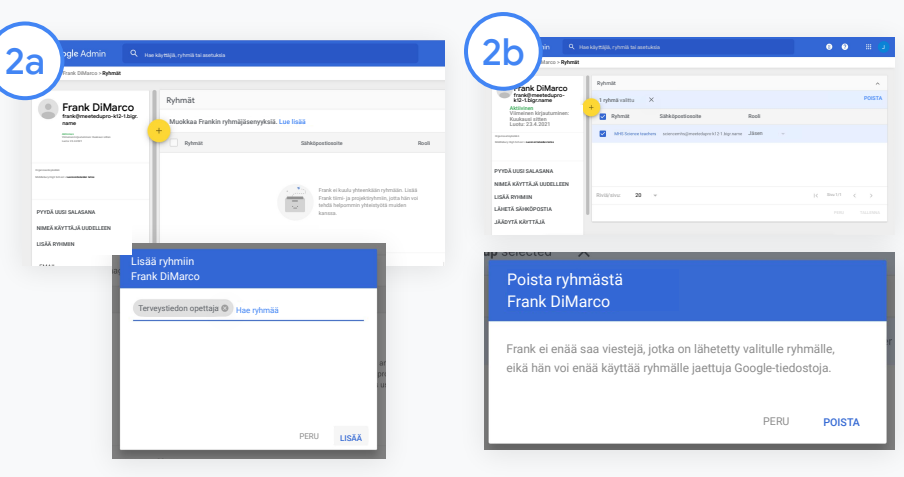

Klikkaa Ryhmät ja valitse Lisää +. Valitse sitten haluttu rooli.

Käyttäjäroolin vaihtaminen oppilaasta opettajaksi:

- Klikkaa Lisää ja kirjoita sen ryhmän nimi, johon haluat lisätä käyttäjän. Kun kirjoitat, Classroomissa näkyy hakua vastaavia ryhmiä.
- Klikkaa haluttua ryhmää ja valitse Lisää.

Käyttäjäroolin vaihtaminen opettajasta oppilaaksi:

- Merkitse opettajaryhmän nimen viereinen valintaruutu ja klikkaa oikealta Poista.
- Klikkaa uudelleen Poista.

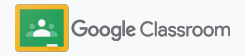

### <span id="page-15-0"></span>Pääsyoikeuksien asettaminen

Hallinnoi roolien pääsyoikeuksia oppilaitoksen verkkotunnuksessa määrittämällä opettajien oikeudet. Näin opettajat voivat luoda ja muokata ryhmiä.

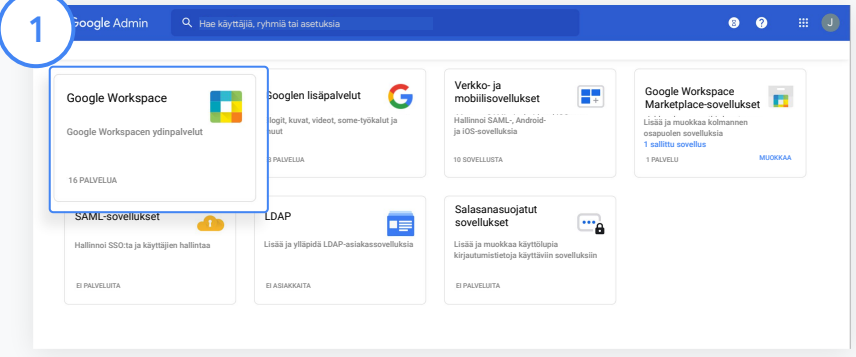

Siirry hallintakonsolissa kohtaan Sovellukset ja valitse Google Workspace.

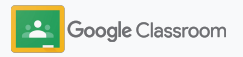

### Pääsyoikeuksien asettaminen

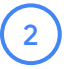

3

4

Valitse Google Workspacen palvelulistasta Classroom.

Avaa Yleiset asetukset ja vie hiiri kohdan Opettajan luvat ylle. Klikkaa sitten Muokkaa.

Vaihtoehdot:

- Kaikki tässä verkkotunnuksessa (opettajat ja oppilaat)
- Kaikki odotustilassa olevat ja vahvistetut opettajat
- Vain vahvistetut opettajat (suositeltu)

Klikkaa Tallenna hyväksyäksesi ryhmän luomisen valitsemillasi asetuksilla.

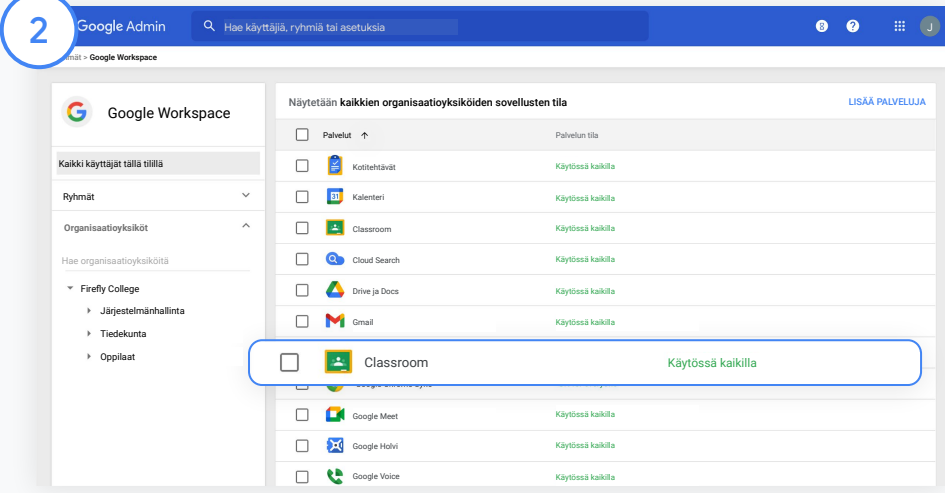

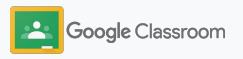

### <span id="page-17-0"></span>Google Meetin käyttöönotto

Lisää Meet käytettäväksi suoraan Classroomista. Sen avulla opettajat voivat järjestää suurempia\* ja paremmin suojattuja videokokouksia.

Opettajat voivat käynnistää ryhmäkohtaisia Google Meet ‑videokokouksia suoraan Classroomista sekä hallinnoida niitä ja liittyä niihin. Tämä on helppo ja turvallinen ratkaisu sekä opettajille että oppilaille.

\* Google Workspace for Education Fundamentals tukee jopa 100 osallistujan videokonferensseja, Teaching and Learning Upgrade 250 osallistujan videokonferensseja ja Education Plus 500 osallistujan videokonferensseja.

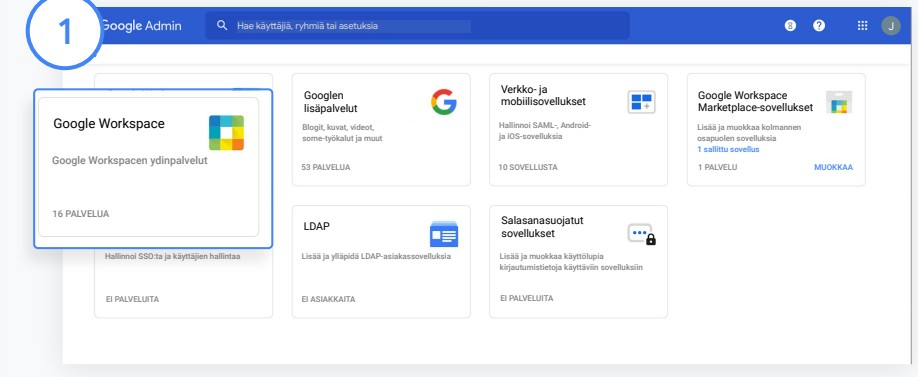

Google Meetin käyttöönotto

Avaa hallintakonsolista Sovellukset ja klikkaa Google Workspace.

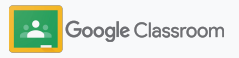

### Google Meetin käyttöönotto

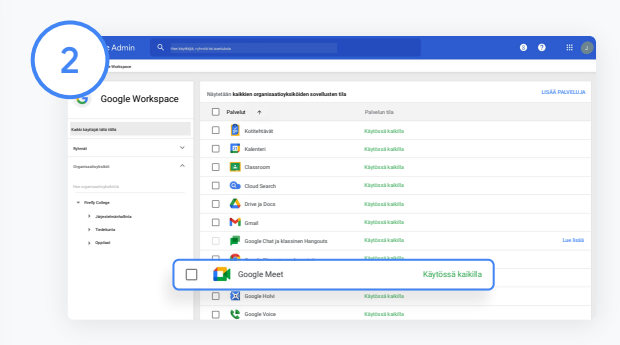

Valitse Google Workspacen palvelulistasta Google Meet.

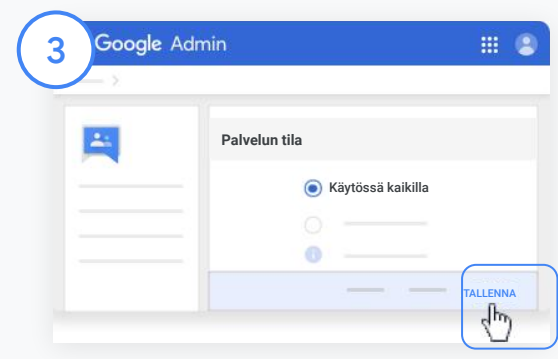

Klikkaa Palvelun tila ‑kohdan vierestä alanuolta.

Valitse Käytössä kaikilla tai Pois käytöstä kaikilta ja klikkaa Tallenna. Valittu asetus tulee voimaan koko organisaatiossa.

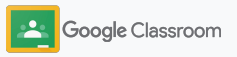

### Google Meetin käyttöönotto

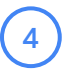

Anna käyttäjille lupa luoda uusia videokokouksia:

Mene hallintakonsolin kohtaan Meet ja klikkaa Meetin videoasetukset. Valitse sitten organisaatioyksikkö.

 $5^{\circ}$ 

Valitse Videopuhelut ja merkitse valintaruutu Salli käyttäjien soittaa video- ja äänipuheluita. Klikkaa Tallenna.

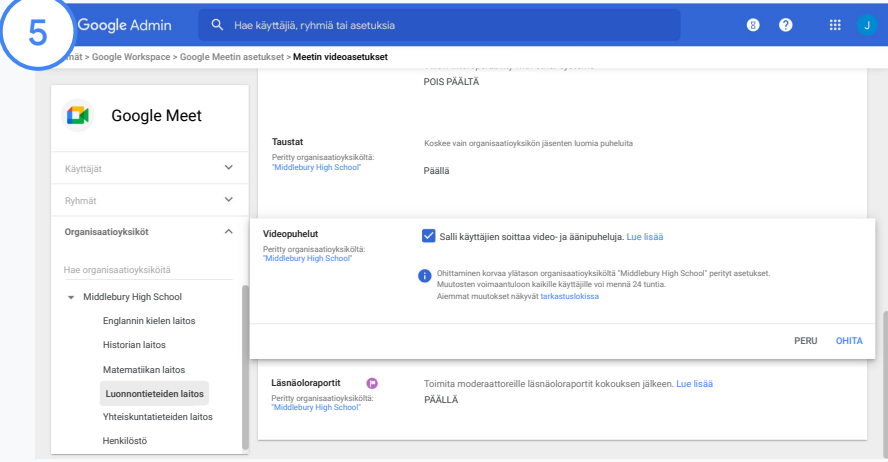

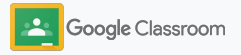

#### <span id="page-20-0"></span>Vanhempien asetukset

Anna huoltajille mahdollisuus seurata oppilaiden suorituksia automaattisista sähköpostiyhteenvedoista ja opettajille oikeus kutsua tai poistaa huoltajia.

Kun sähköpostiyhteenvedot ovat käytössä, huoltajat linkitetään oppilaiden tileille, ja he saavat tätä kautta tietoa huollettaviensa suorituksista, uusista kotitehtävistä, lähestyvistä määräajoista ja tekemättömistä töistä.

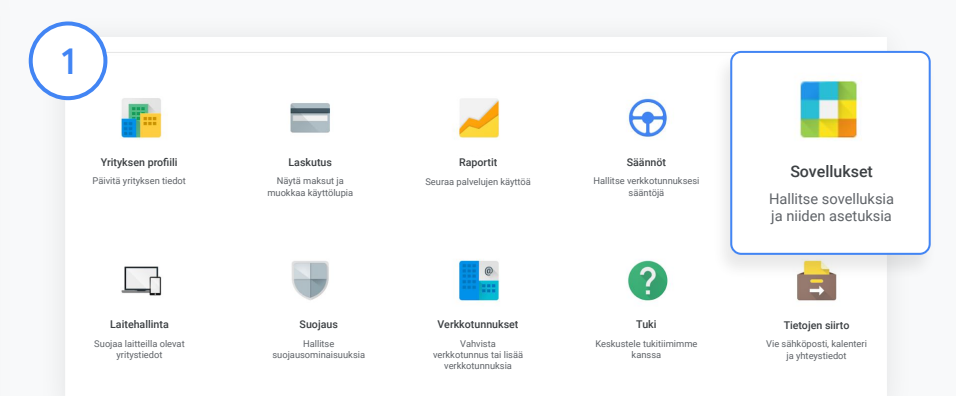

Huoltajien sähköpostiyhteenvetojen käyttöönotto

Klikkaa hallintakonsolista Sovellukset.

Siirry Google Workspaceen ja valitse Classroom.

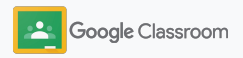

#### Vanhempien asetukset

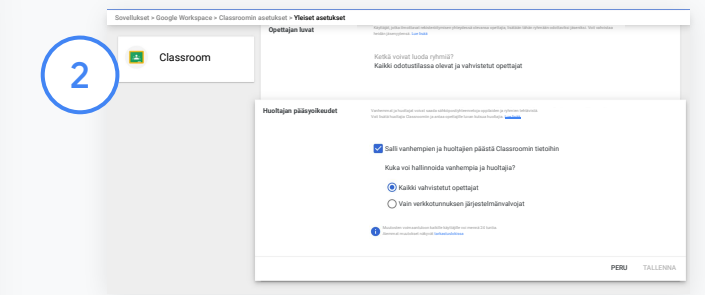

Klikkaa Yleiset asetukset.

Klikkaa Huoltajan pääsyoikeudet - kohdasta Salli vanhempien ja huoltajien päästä Classroomin tietoihin.

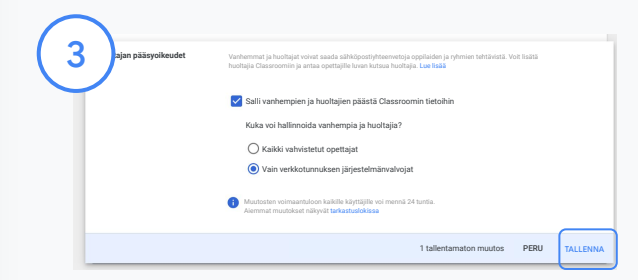

#### Huoltajien kutsu- ja poisto-oikeuksien muuttaminen

Avaa Yleiset asetukset ja valitse Huoltajan pääsyoikeudet. Valitse kohdasta Kuka voi hallinnoida vanhempia ja huoltajia? jompikumpi alla näkyvä vaihtoehto ja klikkaa Tallenna.

- Kaikki vahvistetut opettajat
- Vain verkkotunnuksen järjestelmänvalvojat

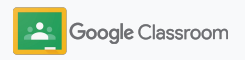

<span id="page-22-0"></span>**Järjestelmänvalvojat** 

### Näkyvyys- ja hallintatyökalut

Tarjoa turvallinen oppimisympäristö, joka mukautuu kouluyhteisön muuttuviin tarpeisiin.

- ➔ [Tutki Classroomin tarkastuslokeja](#page-23-0) ja selvitä ongelmatilanteita
- ➔ [Tutki käyttöraportteja](#page-24-0) ja seuraa toimintaa ja trendejä roolien mukaan
- ➔ [Yhdistä oppilastietojärjestelmä](#page-26-0) Classroomiin, jotta opettajat voivat helposti eksportoida oppilaiden arvosanat

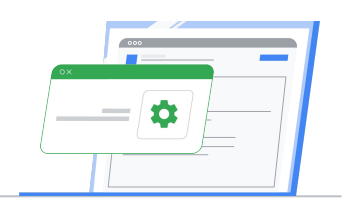

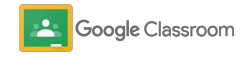

### <span id="page-23-0"></span>Tutki Clasroomin tarkastuslokeja

Tutki yksittäisiä Classroom-tapahtumia suoraan hallintakonsolista. Näet tarkasti yksittäisten Classroom-tapahtumien tiedot, esimerkiksi ajan, paikan ja vastuussa olleen käyttäjän.

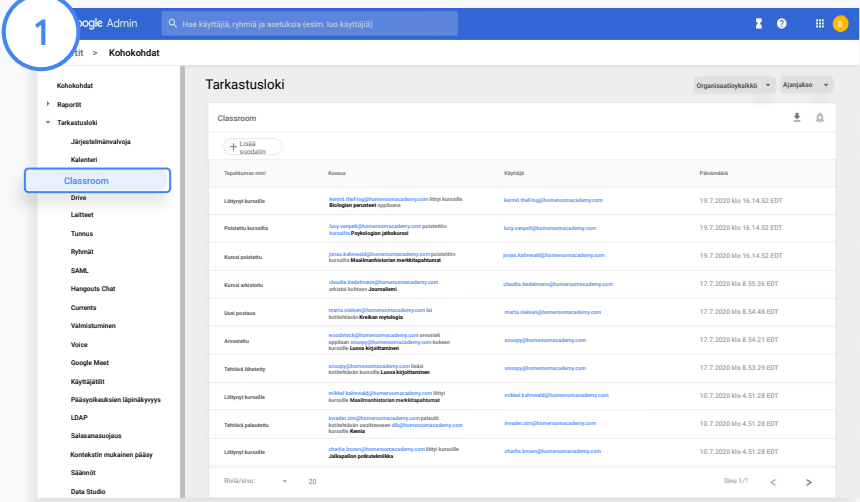

Siirry hallintakonsolissa kohtaan Raportit ja klikkaa vasemmalta Tarkastusloki-kohdasta Classroom.

Voit myös hakea tietoja tapahtuman, tapahtuman kuvauksen, käyttäjän ja aikaleiman mukaan.

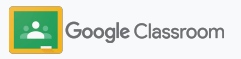

### <span id="page-24-0"></span>Käyttöraporttien tarkistaminen

Selvitä käyttötrendejä ja seuraa oppilaitoksesi Classroom-käyttäjien toimintaa. Näet esimerkiksi aktiivisten ryhmien sekä opettajien ja oppilaiden luomien julkaisujen määrän tai voit tutkia ongelmia ja esimerkiksi selvittää, kuka on poistanut oppilaan tai ryhmän.

Raportissa voit

- kohdistaa datajoukon tarkemmin suodattimilla
- $\frac{1}{2}$ ladata raportin laajempaa käyttöä tai jakelua varten.

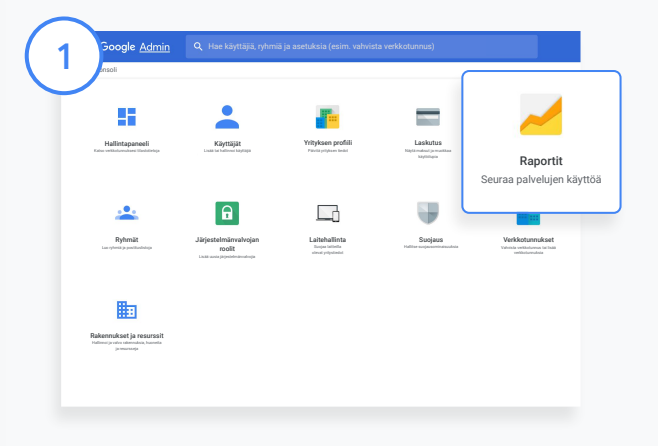

Avaa Classroom-raportti Siirry hallintakonsolissa kohtaan Raportit. Klikkaa vasemmalta Sovellusraportit-kohdasta Classroom.

Siirry yksittäisen kaavion kohdalle nähdäksesi tilastot päivämäärän mukaan.

Voit lajitella tiedot opettajien tai oppilaiden mukaan kohdasta Luodut postaukset merkitsemällä valintaruudun tai poistamalla merkinnän.

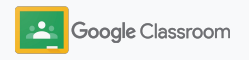

### Käyttöraporttien tarkistaminen

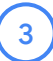

#### Katso yksittäisten käyttäjien käyttödata

Avaa Raportit, valitse Käyttäjäraportit ja klikkaa Sovellusten käyttö.

4

#### Valitse Lisää suodatin ja klikkaa sitten Käyttäjänimi.

Lisää käyttäjän nimi tai sähköpostiosoite. Näet käyttötiedot klikkaamalla hänen nimeään avautuvasta listasta.

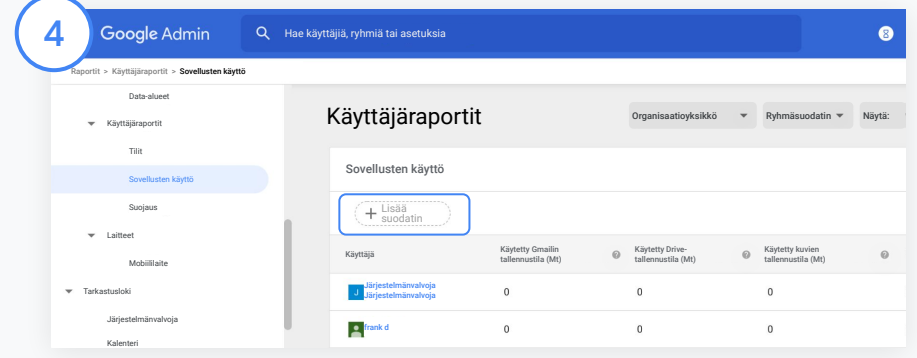

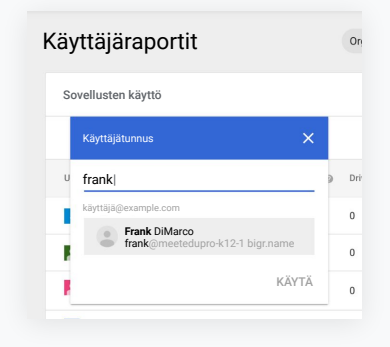

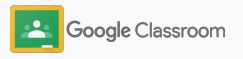

### <span id="page-26-0"></span>Yhdistä Classroom oppilastietojärjestelmään arvosanojen eksportointia varten

Yhdistä Classroom saumattomasti koulun oppilastietojärjestelmään, niin opettajat voivat linkittää ryhmiä ja poistaa linkityksiä sekä eksportoida arvosanoja ja puuttuvia kotitehtäviä arvosanataulukosta.

Oppilastietojärjestelmään tallennus on saatavilla näille kumppaneille\* One Roaster APIn kautta:

- Infinite Campus ‑käyttäjät, joilla on Campus Learning License ‑lisenssi
- Skyward 2.0 ‑version käyttäjät, joilla on LMS API ‑lisenssi
- Follett Aspen ‑käyttäjät, joiden versio on 6.2 tai uudempi

[Lue lisää](https://support.google.com/edu/classroom/answer/9356588?hl=en&ref_topic=10301938#zippy=) Classroomin ohjekeskuksesta.

Kirjaa ensin ylös [OAuth-kirjautumistiedot](https://support.google.com/edu/classroom/answer/9356588?hl=en&ref_topic=10301938#zippy=%2Cconnect-classroom-to-infinite-campus%2Cconnect-classroom-to-skyward) oppilastietojärjestelmästä. Yhdistä Classroom oppilastietojärjestelmään osoitteessa [classroom.google.com/admin](https://classroom.google.com/admin).

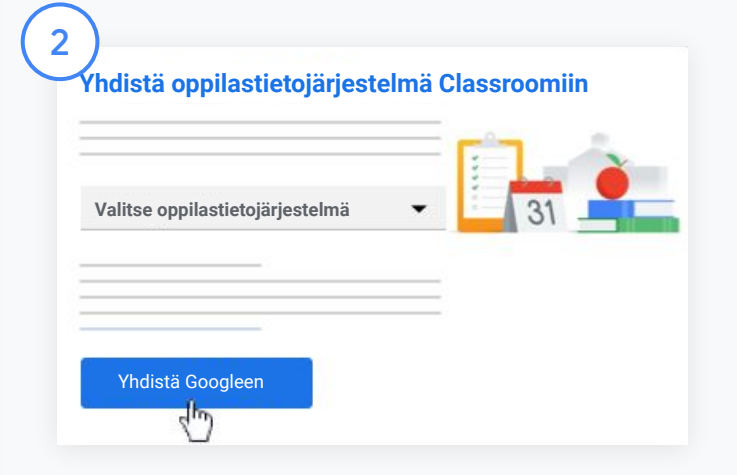

Klikkaa "Valitse oppilastietojärjestelmä" ‑kohdan vierestä alanuolta ja valitse oppilastietojärjestelmä.

Klikkaa Yhdistä Googleen.

1

\* Saatavilla tällä hetkellä vain joillain alueilla

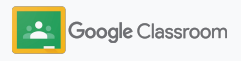

### Yhdistä Classroom oppilastietojärjestelmään arvosanojen eksportointia varten

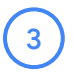

4

5

6

Klikkaa "Oppilastietojärjestelmän määritys" ‑kohdasta Yhdistä.

Lisää OAuth-kirjautumistiedot (isäntä-URL-osoite, käyttöavain, salakoodi).

#### Klikkaa Valtuuta.

Merkitse "Opettajan luvat" ‑kohdasta valintaruutu "Ota tehtävien ja arvosanojen vienti käyttöön".

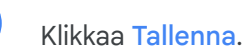

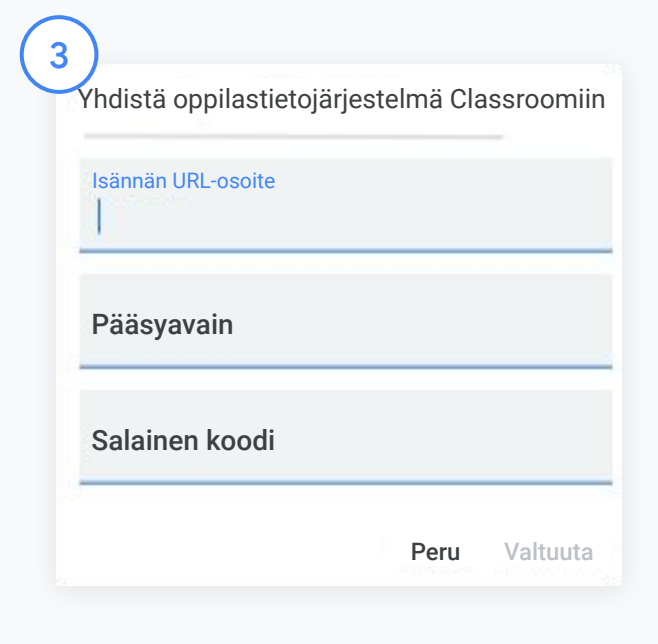

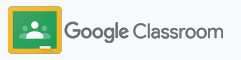

### <span id="page-28-0"></span>Google Classroom ‑materiaalit järjestelmänvalvojille

Tämän oppaan lisäksi saatavilla on muitakin materiaaleja, joissa on järjestelmänvalvojille hyödyllistä tietoa Classroomin ominaisuuksista.

Ensimmäistä kertaa Google Workspacessa?

G

Tervetuloa! Saat lisätietoja Google Workspace for Educationin [usein kysytyistä](#page-72-0) [kysymyksistä](#page-72-0) ja pääset alkuun [IT-pikaoppaan](https://docs.google.com/document/d/1iSAa1EGbR7t3inUBkkANeY8qKMT9ROWZeTh2V8Cmfi8/edit#heading=h.ypeyiym9leg3) avulla.

Tehokkaita ominaisuuksia opettajille ja oppilaille

 $\overline{\phantom{a}}$ 

Hyödynnä [opettajien](https://teachercenter.withgoogle.com/) [ohjekeskuksen](https://teachercenter.withgoogle.com/) sekä [kotiopetuksen](https://teachfromhome.google/intl/en/) ja [kotioppimisen](https://learnathome.withyoutube.com/) keskusten materiaalit ja opi käyttämään Google Workspace for Educationia ja Classroomia tehokkaasti.

#### Pysy ajan tasalla

Pysy kuulolla ajankohtaisista asioista seuraamalla Googlen [The Keywordia](https://www.blog.google/) sekä [Google](https://gsuiteupdates.googleblog.com/) [Workspace Updates](https://gsuiteupdates.googleblog.com/) ‑blogia.

### 6

#### Tarvitsetko apua?

Kaikkiin Google Workspace for Education ‑versioihin on saatavilla tukea puhelimella, sähköpostilla ja verkossa. Tutustu [järjestelmänvalvojien](https://support.google.com/a#topic=4388346) [ohjekeskukseen,](https://support.google.com/a#topic=4388346) [Google for](https://support.google.com/edu/answer/9804057) [Educationin ohjekeskuksiin,](https://support.google.com/edu/answer/9804057) ja [kumppanihakemistoon.](https://edudirectory.withgoogle.com/)

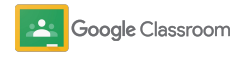

Omistusoikeudellinen ja luottamuksellinen

## <span id="page-29-0"></span>Opettajat

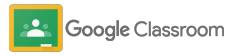

Classroom on kaikenkattava opetus- ja oppimisratkaisu. Se on helppokäyttöinen, ja alkuun pääsee muutamassa minuutissa.

- <span id="page-30-0"></span>**Opettajat** ➔ **[Kirjaudu sisään](#page-31-0)** ja aloita Classroomin käyttö tai katso perustiedot [opettajien ohjekeskuksesta](https://edu.google.com/teacher-center/products/classroom/?modal_active=none)
	- ➔ **[Luo ryhmä](#page-32-0)** ja hallinnoi viestintää yhdessä paikassa
	- ➔ **[Lisää ryhmiin oppilaita](#page-33-0)** helposti lähettämällä heille kutsulinkki
	- ➔ **[Luo kotitehtävä](#page-34-0)** ja jaa se useille ryhmille
	- ➔ **[Ajasta postauksia eri ryhmille](#page-38-0)** yhdellä kertaa
	- ➔ **[Käytä alkuperäraportteja](#page-39-0)** tukemaan lähdeaineistojen kriittistä hyödyntämistä
	- ➔ **[Julkaise ilmoituksia](#page-41-0)** ryhmän striimiin
	- ➔ **[Luo](#page-42-0)** Meet-videopuheluita ja liity muiden luomiin puheluihin
	- ➔ **[Luo rubriikki](#page-44-0)** johdonmukaista ja läpinäkyvää arvostelua varten

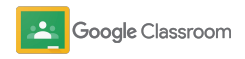

### <span id="page-31-0"></span>Sisäänkirjautuminen

Classroomin käyttö on helppo aloittaa. Kirjaudu sisään, niin voit hallita ryhmiä tuossa tuokiossa.

1 **Ryhmät**  $\times$  $+$ **E** classroom.google.com  $\leftarrow$ C Voit kirjautua sisään seuraavasti: Mene osoitteeseen [classroom.google.com.](https://classroom.google.com/)

Klikkaa Siirry Classroomiin.

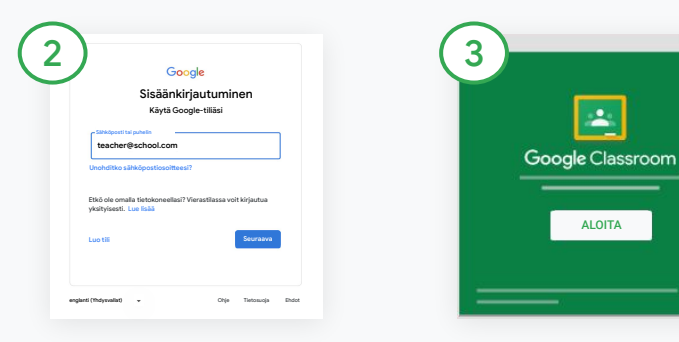

Lisää oppilaitoksesi sähköpostiosoite (muotoa [you@yourschool.com](mailto:you@yourschool.com)) ja klikkaa Seuraava.

Lisää salasanasi ja klikkaa Seuraava.

Jos käytät Google Workspace ‑tiliä, klikkaa Olen opettaja.

ALOITA

 $\Delta$ 

Klikkaa Aloita.

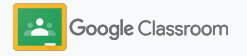

### <span id="page-32-0"></span>Ryhmän luominen

Luo ryhmä, jossa voit antaa tehtäviä ja julkaista ilmoituksia oppilaille.

Säästät aikaa, kun luot ja hallinnoit eri ryhmiä yhdessä paikassa.

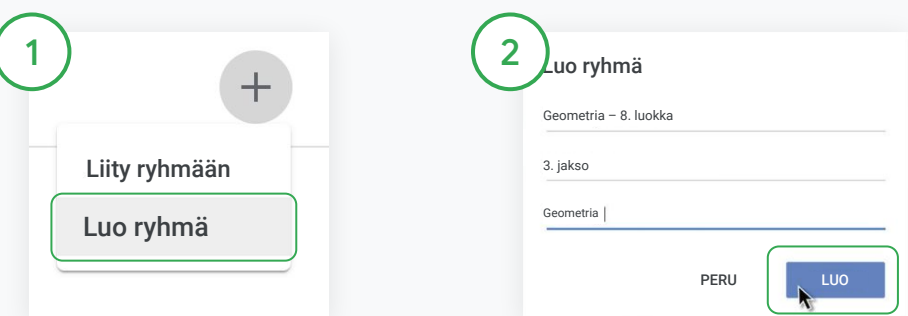

#### Ryhmän luominen

Avaa Classroomissa Ryhmät-sivu ja klikkaa oikeasta yläkulmasta Lisää  $+$ .

Valitse Luo ryhmä.

Lisää ryhmälle nimi ja tiedot (istunto, arvosana, tila ja niin edelleen)

Klikkaa Luo.

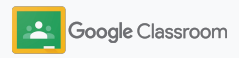

### <span id="page-33-0"></span>Oppilaiden lisääminen ryhmään

Kutsu oppilaita liittymään ryhmään. Se onnistuu muutamalla klikkauksella. Kerromme yleisimmät tavat oppilaiden lisäämiseen.

Jos oppilailla on ongelmia liittymisessä, voit lähettää ryhmälinkit uudelleen tai jakaa erilliset ohjeet [ryhmään liittymiseen oppilaana](https://support.google.com/edu/classroom/answer/6020297#zippy=%2Ci-forgot-or-lost-the-class-code%2Cmy-class-code-doesnt-work).

[Lue lisää](https://support.google.com/edu/classroom/answer/6020282#zippy=%2Cinvite-students-with-an-invite-link%2Cinvite-students-with-a-class-code) oppilaiden lisäämisestä ryhmään.

Education Plus ‑versiota käyttävät oppilaitokset voivat integroida Classroomin oppilastietojärjestelmään, jolloin ryhmät luodaan ja synkronoidaan automaattisesti.

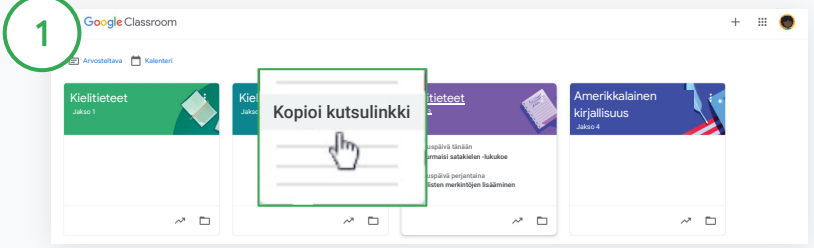

Lähetä oppilaille liittymislinkki

Valitse Classroomista ryhmän kortti ja klikkaa Lisää $\equiv$ .

Valitse Kopioi kutsulinkki ja lähetä klikattava linkki oppilaille sähköpostilla.

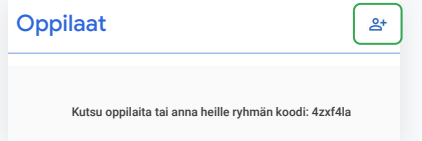

Tai lisää oppilaat yksilöllisellä ryhmäkoodilla Valitse ryhmä ja klikkaa Asetukset. Sieltä näet ryhmän koodin. Jaa koodi oppilaille ja kerro nämä ohjeet:

- Mene Ryhmät-sivulle osoitteessa [classroom.google.com](https://classroom.google.com/)
- Klikkaa Lisää  $+$  ja valitse Liity ryhmään
- Lisää koodi ja klikkaa Liity

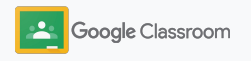

### <span id="page-34-0"></span>Kotitehtävän luominen

Hyödynnä tehokkaita työnkulkuja ryhmän töiden jaossa. Lisää esimerkiksi takarajat, pistearvot, liitteet ja rubriikit sekä hyödynnä alkuperäraportteja suoraan tehtävästä.

Voit myös säästää kotitehtävän myöhemmäksi ja jakaa sen useille ryhmille tai oppilaille.

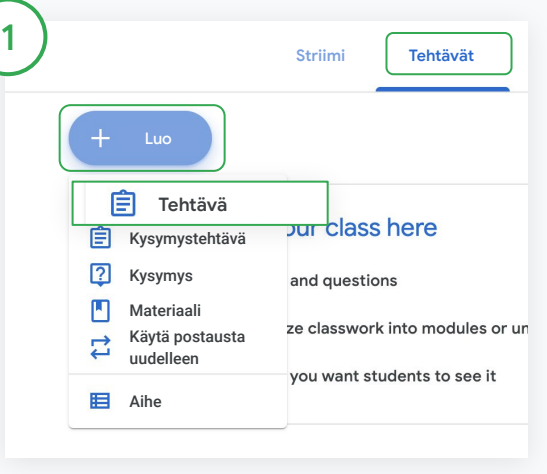

#### Kotitehtävän luominen

Klikkaa Classroomissa kotitehtävään liittyvää ryhmää ja valitse Tehtävät.

Klikkaa yläreunasta Luo ja valitse Tehtävä.

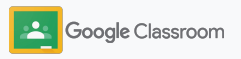

#### Kotitehtävän luominen

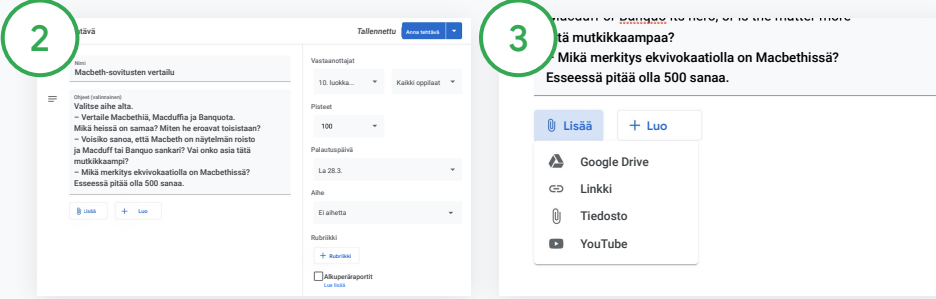

#### Tietojen lisääminen

Kun tehtävä on auki, lisää sille nimi, ohjeet ja muut tiedot, kuten arvosanakategoria, pistearvot, takaraja ja aihe.

Valitse Vastaanottajat-kategorian valitsimesta uudet ryhmät tai yksittäiset oppilaat.

#### Materiaalien lisääminen

Lisää tehtävään tarvittavat liitteet. Klikkaa Lisää ja valitse Google Drive, Linkki, Tiedosto tai YouTube.

Tai klikkaa Luo ja lisää uusi liite.

Valitse tiedosto ja klikkaa Lataa tai Lisää.

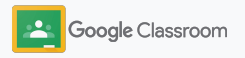
### Kotitehtävän luominen

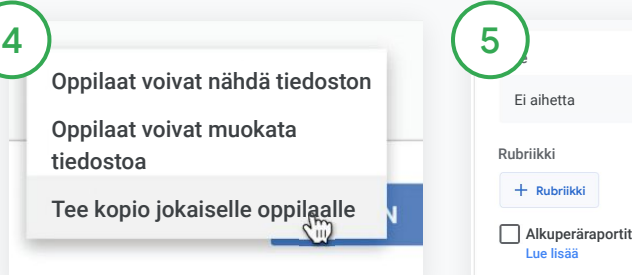

Klikkaa liitteen vierestä alanuolta ja valitse, miten oppilaat voivat käyttää liitettä:

- Oppilaat voivat nähdä tiedoston: Kun tiedosto on tarkoitettu vain referenssiksi
- Oppilaat voivat muokata tiedostoa: Kun oppilaiden tarkoitus on muokata tiedostoa yhteistyössä
- Tee kopio jokaiselle oppilaalle: Kun oppilaiden tarkoitus on muokata tiedostoa itsenäisesti

#### Lisää rubriikki

Klikkaa tehtävän sisältä Rubriikki + ja valitse Luo rubriikki, Käytä rubriikkia uudelleen, tai Tuo Sheetsistä.

Lue lisää [rubriikin luomisesta.](#page-44-0)

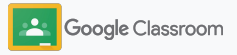

*Tallennettu* **Anna** 

Tallenna luonnos

Aikatauluta

**tehtävä**

**Alkuvalmistelut** 

### Kotitehtävän luominen

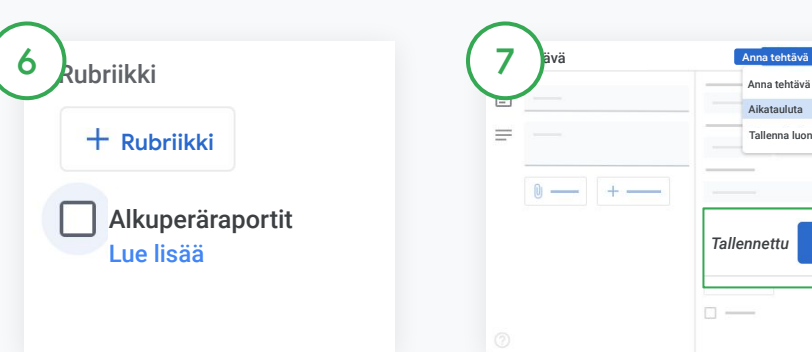

Alkuperäraporttien käyttöönotto

Klikkaa kotitehtävästä Alkuperäraportit-kenttää, jolloin tehtävästä etsitään plagioituja kohtia automaattisesti sen jälkeen, kun oppilas on palauttanut tehtävän.

Lue lisää [alkuperäraporttien](#page-39-0) hyödyntämisestä.

Valitse kotitehtävän lähetysaika

 $\Box$ 

- Lähetä heti: Voit lähettää kotitehtävän heti klikkaamalla Anna tehtävä.
- Ajasta lähetys: Klikkaa kohdan Anna tehtävä vierestä Aikatauluta ja valitse päivä ja kellonaika. Tallenna valinnat klikkaamalla uudelleen Aikatauluta.
- Tallenna myöhempää käyttöä varten: Klikkaa kohdan Anna tehtävä vierestä Tallenna luonnos. Voit avata kotitehtävien luonnoksia ja muokata niitä Tehtävät-sivulla.

Klikkaa Anna tehtävä.

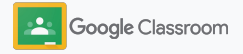

### Ajasta postauksia ja kotitehtäviä eri ryhmille

Lähetä tehtäviä useille ryhmille helposti yhdellä kertaa.\*

Kun kotitehtävä on ajastettu, voit tehdä siihen muutoksia ryhmäkohtaisesti.

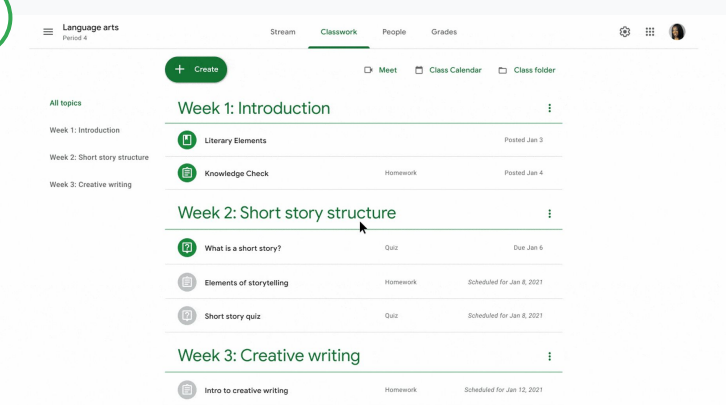

#### Kotitehtävän luominen

1

[Seuraa ohjeita](#page-34-0) ja lisää kotitehtävään tietoja, kuten aihe, määräaika ja lähetyspäivä.

Klikkaa striimisivulta Jaa jotain tälle ryhmälle ja lisää ilmoitus yläreunaan.

#### Valitse ryhmät, joille postaus lähetetään

Sinulla on kolme vaihtoehtoa:

- Lähetä heti
- Lähetä valittuna aikana
- Tallenna luonnos

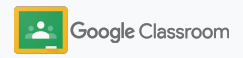

### <span id="page-39-0"></span>Alkuperäraportit

Alkuperäraporttien avulla voit hyödyntää Google Hakua oppilaiden tehtävien käsittelyssä ja arvosanojen antamisessa. Kun jaat kotitehtäviä, ota alkuperäraportit käyttöön. Kun oppilaat palauttavat tehtäviään, alkuperäraporteissa korostetaan tekstejä, jotka ovat peräisin Google Haun indeksin miljardeilta sivuilta mutta joihin oppilas ei lisännyt lähdeviitettä.

[Katso videosta](https://www.youtube.com/watch?v=Iw0T0uotAE8) lisätietoja.

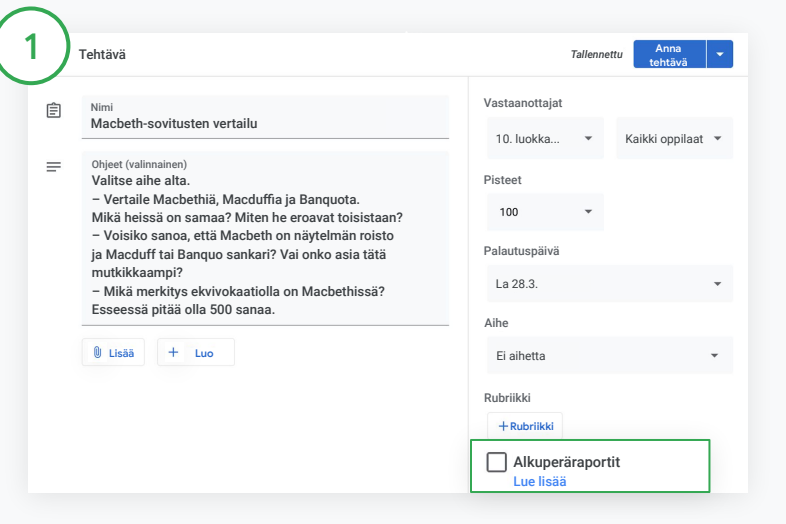

#### Alkuperäraporttien käyttöönotto

Klikkaa tehtävästä Alkuperäraportit ja valitse Anna tehtävä, jolloin tehtävä jaetaan oppilaille.

[Oppilaat voivat käyttää itse alkuperäraportteja](#page-68-0) Google Docsissa, Sheetsissä ja Microsoft Wordissa tekemissään tehtävissä. Näin he voivat tunnistaa viitteen vaatimat kohdat ja tehdä muokkauksia. Kun oppilas palauttaa tehtävän, Classroom etsii siitä automaattisesti plagioinnin merkkejä ja näyttää tulokset opettajille.

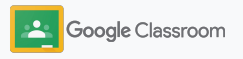

### Alkuperäraportit

### Näytä raportti

Klikkaa tehtävästä Päällä ·valitsinta viitattujen tekstinkohtien lukumäärän vierestä, jolloin vastaavat verkko-osumat tuodaan esiin.

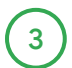

2

Mahdolliset vastaavuudet ilmoitetaan numerona tai prosenttina. Vastaavuuksiksi merkityissä tekstinkohdissa on linkki ulkoiseen lähteeseen.

Opettajat voivat käyttää alkuperäraportteja maksutta enintään viidessä kotitehtävässä ryhmää kohti.\* Oppilaat voivat luoda alkuperäraportin enintään kolme kertaa.

\* Koskee opettajia, joilla on käytössä Google Workspace for Education Fundamentals. Päivitys Teaching and Learning Upgrade- tai Google Workspace for Education Plus ‑versioihin tarjoaa rajattomasti alkuperäraportteja.

#### Total points 100 Due date Dec 16, 5:00 PM

Respond to each of the Critical Thinking questions on page 24 in Chapter 1 of your book. In your response, type each question first and then answer it. Answer each question in detail using correct grammar, spelling, punctuation, and capitalization. Create your response in one of two ways:

**See full instructions** 

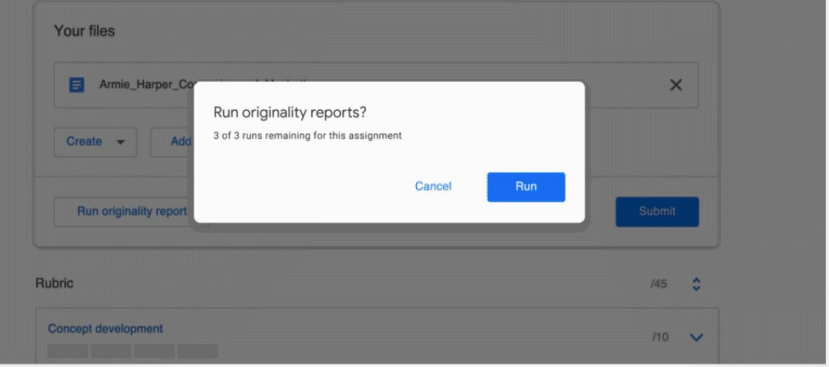

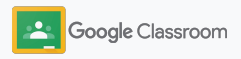

### Ilmoitusten julkaiseminen

Lähetä oppilaille muistutuksia ilmoituksina, jotka he näkevät ryhmän striimissä.

Lue [ohjekeskuksesta](https://support.google.com/edu/classroom/answer/6020270?hl=en&ref_topic=6024979#zippy=%2Cadd-a-class-comment-to-an-announcement) lisää ilmoitusten hallinnoinnista ja muotoilusta.

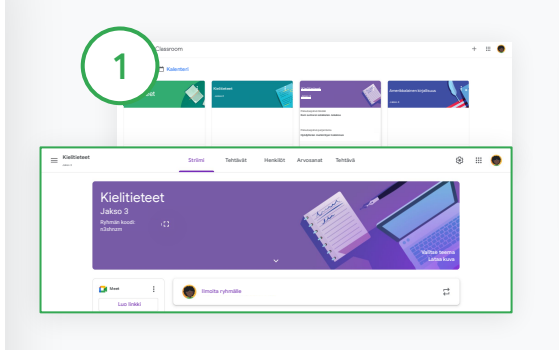

#### Ilmoitusten luominen

Klikkaa ryhmää, jolle haluat lähettää ilmoituksen Classroomissa.

Klikkaa striimisivulta Jaa jotain tälle ryhmälle ja lisää ilmoitus yläreunaan.

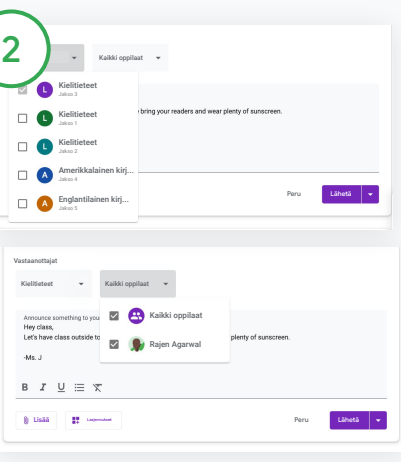

#### Valitse ilmoituksen vastaanottajat

Klikkaa ilmoituksesta alanuolta kohdan "Vastaanottajat" vierestä ja valitse ryhmät, joille ilmoitus lähetetään.

Voit lähettää ilmoituksen myös yksittäisille oppilaille. Klikkaa ilmoituksesta Kaikki oppilaat ja valitse vastaanottajat klikkaamalla oppilaiden nimiä.

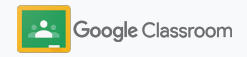

Striimi Tehtävät Henkilöt Arvosanat

 $\sum$   $\sum$   $\frac{\text{max}}{1-\text{max}}$   $\frac{\text{max}}{1-\text{max}}$   $\frac{\text{max}}{1-\text{max}}$ 

Jakso 3

Kielitieteet

#### **Alkuvalmistelut**

### Meet-videopuhelun luominen ja siihen liittyminen

Ole yhteydessä oppilaisiin helposti luotettavissa ja turvallisissa videokonferensseissa. Voit luoda ja hallinnoida ryhmän omia videokokouksia Google Meetistä ja liittyä muiden luomiin kokouksiin. Meet on osa Classroomia, ja siihen pääsee nopeasti striimin sivusta.

Kaikilla Classroomissa luoduilla Meet-linkeillä on lyhytnimi, jota opettaja ja oppilaat voivat käyttää kaikissa ryhmän kokouksissa. Oppilaat ohjataan odotustilaan, kunnes opettaja tai apuopettaja liittyy kokoukseen. Ryhmän ulkopuolisten on pyydettävä erikseen pääsyä kokoukseen.

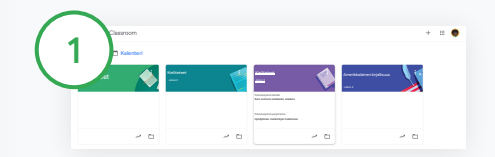

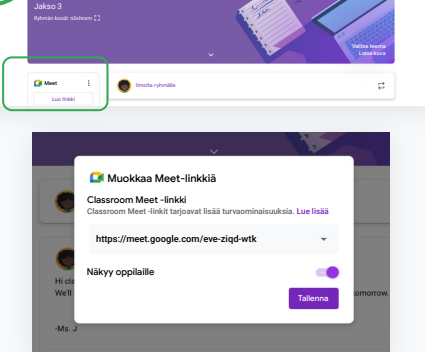

Luo ryhmälle oma Meet-linkki Klikkaa Classroomista ryhmää.

Klikkaa Meet-kohdasta Luo linkki. (Tai klikkaa Asetukset **\*\*** Klikkaa Yleiset-kohdasta Luo Meet-linkki.)

Ryhmän Meet-linkki tulee näkyviin. Valitse Tallenna.

Jos jaat Meet-linkin oppilaille, se näkyy ryhmän striimissä. Näin kokouksiin on helppo liittyä ja linkki löytyy myöhemminkin.

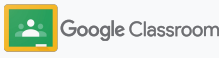

### Meet-videopuhelun luominen ja siihen liittyminen

Katso [ohjekeskuksesta](https://support.google.com/edu/classroom/answer/9776888?hl=en&ref_topic=9049835#zippy=) parhaita käytäntöjä ja lue lisää Meetin ominaisuuksista ja säätimistä sekä oppilaiden hallinnoinnista.

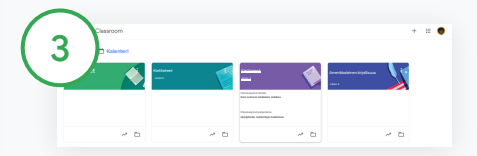

Videokokouksen aloittaminen Classroomissa

Klikkaa jotakin ryhmää.

Sinulla on kolme vaihtoehtoa:

- Klikkaa Striimi-sivun vasemmasta reunasta Liity. Se löytyy Meet-kohdan vierestä.
- Klikkaa Tehtävät-sivun yläreunasta Meet.
- Klikkaa ryhmän videokokouksen linkkiä kysymyksestä tai kotitehtävästä.

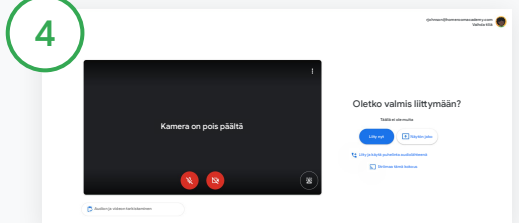

Varmista ennen kokoukseen liittymistä, että olet kirjautunut Meetiin Classroom-tililläsi.

Jos et ole, klikkaa Vaihda tiliä ja kirjaudu Classroom-tilillesi. Klikkaa Liity nyt.

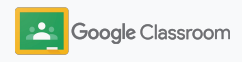

### <span id="page-44-0"></span>Rubriikin luominen

Käyttämällä rubriikkeja yksittäisissä kotitehtävissä voit lisätä arvosanoja, käyttää tehtäviä uudelleen tai valita arvosanat automaattisesti.

Rubriikit voi tallentaa luonnoksina myöhempää käyttöä varten sekä eksportoida ja importoida. Ne voi myös jakaa muille opettajille työn nopeuttamiseksi.

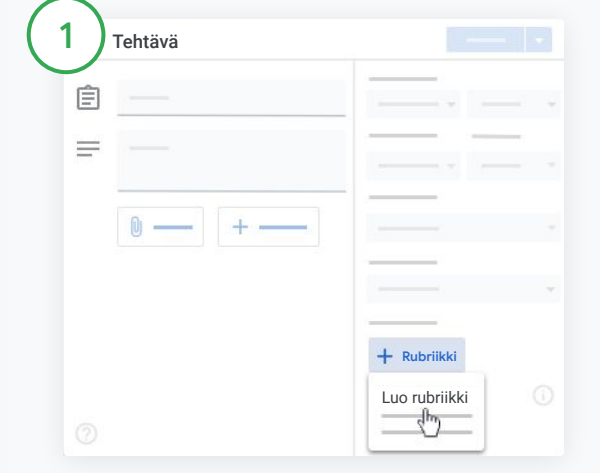

Klikkaa Classroomista ryhmää ja valitse Tehtävät. Luo tehtävä ja lisää sille nimi, klikkaa Rubriikki > Luo rubriikki.

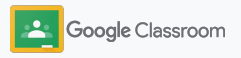

### Rubriikin luominen

2

Lisää rubriikin tiedot:

Ehdon nimi – arvosanan arviointikriteeri (esim. kielioppi, ryhmätyöskentely)

Pisteet – annettujen pisteiden määrä

Tason nimi – suoritustason nimi (esim. erinomainen, hyvä)

Kuvaus – tason vaatimusten sanallinen kuvaus

### 3

Klikkaa Tallenna.

Katso [ohjekeskuksesta](https://support.google.com/edu/classroom/answer/9335069?hl=en&ref_topic=9049978#zippy=%2Ccreate-a-rubric) lisätietoja rubriikin ominaisuuksista ja [arvostelujärjestelmien](https://support.google.com/edu/classroom/answer/9184995?hl=en&ref_topic=9049978) luomisesta.

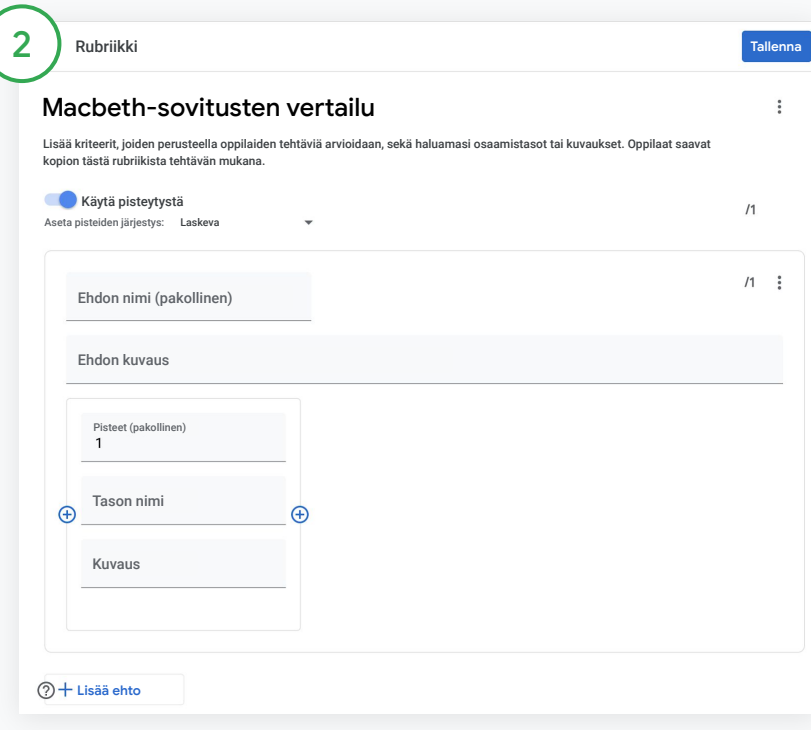

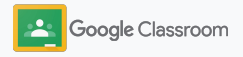

**Opettajat**

# Hallinta- ja organisointityökalut

Säästä aikaa luomalla tehokkaat arvosanakäytännöt, seuraamalla oppilaiden edistymistä yhdestä paikasta ja automatisoimalla tehtäviä.

- ➔ **[Seuraa kotitehtävissä](#page-47-0)** edistymistä eri ryhmissä tilan mukaan
- ➔ **[Anna monipuolista palautetta](#page-49-0)** muokatun kommenttipankin avulla
- ➔ **[Hyödynnä arvosanojen antamisessa rubriikkia](#page-52-0)**, joka löytyy suoraan tehtävän vierestä
- ➔ **[Palauta oppilaan tekemät tehtävät](#page-54-0)** suoraan Classroomista
- ➔ **[Päivitä arvosanataulukko](#page-55-0)** ja katso oppilaiden tehtävät yhdestä paikasta
- ➔ **[Eksportoi arvosanat oppilastietojärjestelmään](#page-57-0)** suoraan arvosanataulukosta
- ➔ **[Käytä kotitehtäviä uudelleen](#page-59-0)** eri ryhmissä
- ➔ **[Käytä automaattisia huoltajien yhteenvetoja](#page-61-0)**, joiden avulla vanhemmat ja huoltajat pysyvät ajan tasalla

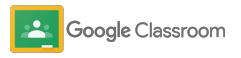

### <span id="page-47-0"></span>Kotitehtävien tilan tarkistaminen

Näet yleiskatsauksen kaikille ryhmille antamistasi kotitehtävistä helposti yhdestä paikasta.

Tällä työkalulla näet tehtävien tilan ja voit merkitä niitä tarkastetuiksi.

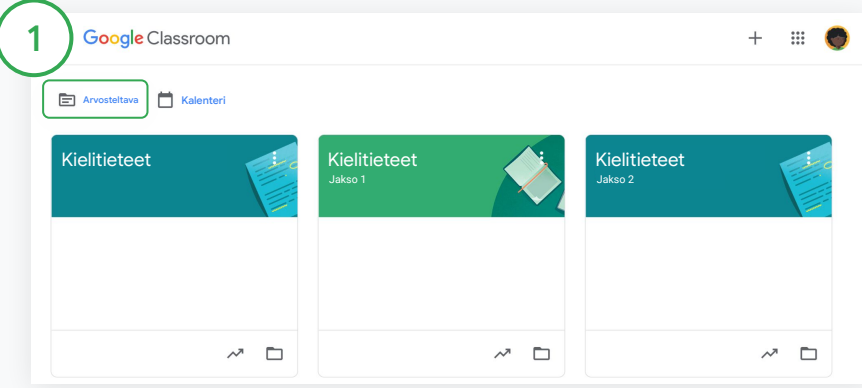

Katso eri ryhmien oppilaiden tehtävät Klikkaa Classroomin yläreunasta Arvosteltavana.

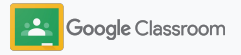

### Kotitehtävien tilan tarkistaminen

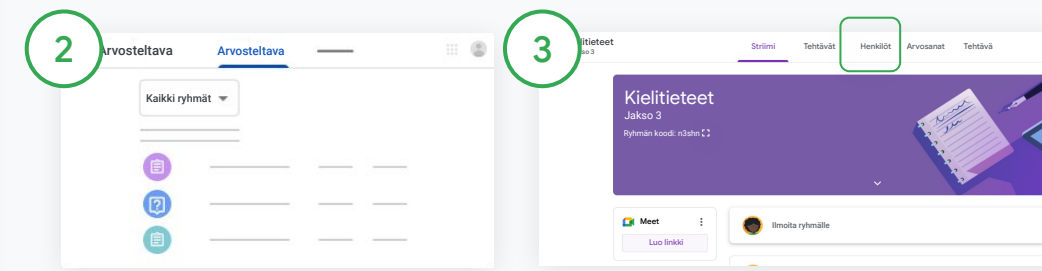

#### Suodatus ryhmän mukaan

Klikkaa Kaikki ryhmät ja valitse ryhmä. Avaa palautetut tehtävät klikkaamalla nimeä.

Lajittele tehtävät määräpäivän mukaan klikkaamalla alanuolta tai ylänuolta.

Työn merkitseminen arvostelluksi

Klikkaa tehtävän vierestä Lisää  $\equiv$  ja klikkaa Merkitse arvostelluksi. Kun olet merkinnyt tehtävän arvostelluksi, se näkyy Arvostellut-listalla.

Oppilaiden tekemät työt ja niiden tilat

Klikkaa ryhmää. Klikkaa yläreunasta Henkilöt ja valitse oppilaan nimi.

Sivun sisältö:

- Oppilaille annetut tehtävät ja niiden määräajat
- Tehtävän tila: annettu, palautettu, myöhässä tai puuttuu
- Tehtävän arvosana
- Lähetetyt liitteet
- Oppilaiden lähettämät yksityiset kommentit

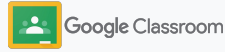

### <span id="page-49-0"></span>Monipuolisempaa palautetta tehtävistä

Anna oppilaille selkeää palautetta lisäämällä oppilaiden palauttamiin tehtäviin kommentteja tai kirjoittamalla niihin suoraan tekstiä.

Classroom tallentaa automaattisesti useimmin lisätyn palautteen personoituun ja automatisoituun kommenttipankkiin.

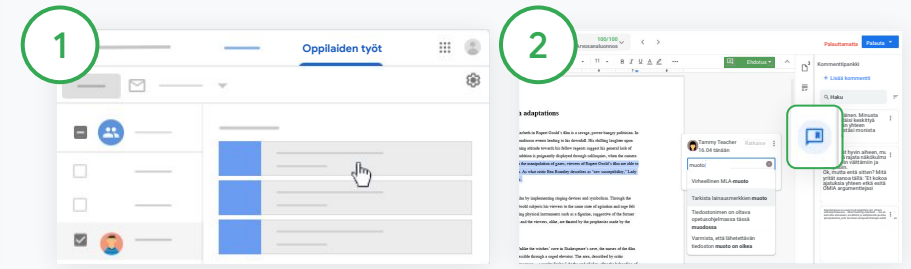

#### Kommentin jättäminen

Klikkaa haluamaasi ryhmää ja valitse Tehtävät. Klikkaa jotakin tehtävää ja valitse Näytä tehtävä.

Valitse vasemmalta oppilaan nimi ja hänen palauttamansa tiedosto.

Valitse osa, johon haluat lisätä kommentin. Klikkaa sitten Lisää kommentti **E**.

Kirjoita kommenttisi ja klikkaa Kommentoi.

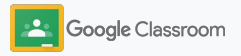

### Monipuolisempaa palautetta tehtävistä

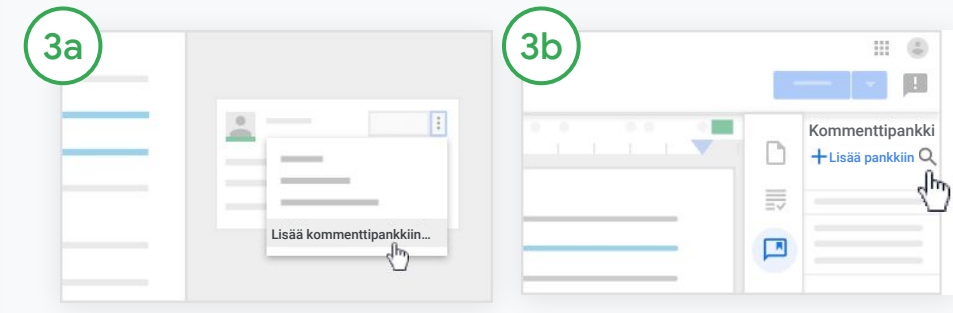

Luo oma kommenttipankki useimmin käyttämistäsi kommenteista

Lisää aiempi kommentti: Avaa oppilaan tehtävä. Valitse kommenttikentän oikeasta yläreunasta Lisää ja klikkaa Lisää kommenttipankkiin.

Tee muutokset ja klikkaa Lisää.

Tai kirjoita kommentti suoraan Klikkaa oppilaan tehtävän oikeasta reunasta Kommenttipankki.

Valitse Lisää pankkiin ja lisää joko yksittäinen kommentti tai useita kommentteja tai liitä lista käsitellyistä kommenteista.

Klikkaa Lisää.

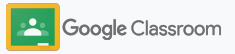

### Monipuolisempaa palautetta tehtävistä

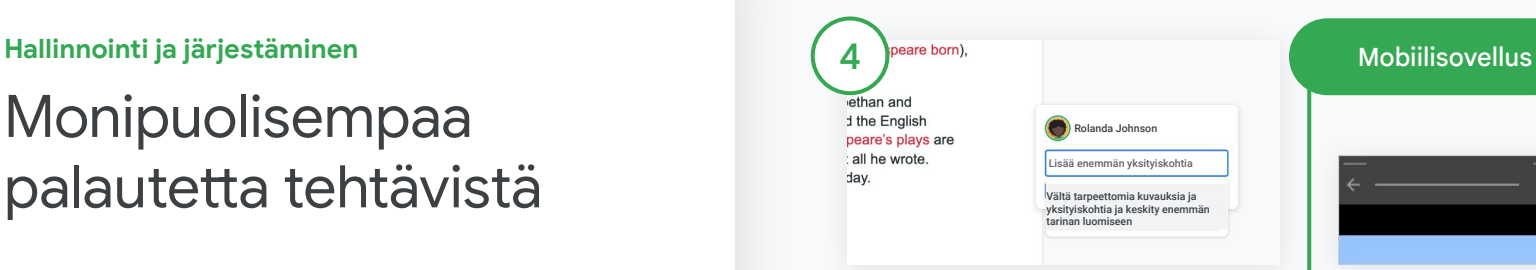

Kommenttipankissa olevan kommentin käyttäminen

Valitse kommentoitava kohta ja klikkaa Lisää kommentti E.

Ala kirjoittaa palautetta kommenttikenttään, jolloin näet automaattisesti syötettä vastaavat eniten käyttämäsi kommentit. Klikkaa jotain kommenttia ja julkaise se painamalla Kommentoi-painiketta.

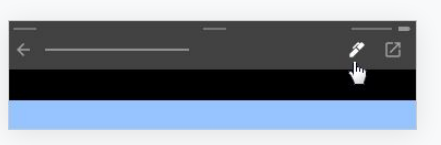

Oppilaan työhön piirtäminen tai kirjoittaminen

Napauta Classroommobiilisovelluksesta ryhmää ja avaa kotitehtävä.

Napauta Oppilaiden työt ja valitse oppilaan nimi sekä liite.

Klikkaa Muokkaa ja lisää merkinnät tai piirrokset.

Klikkaa Lisää > Tallenna.

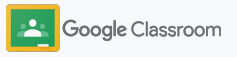

<span id="page-52-0"></span>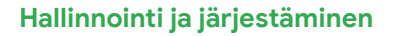

### Arvosanojen antaminen rubriikin avulla

Lisää tehtävälle rubriikki, jotta arvosanojen antaminen on johdonmukaista ja läpinäkyvää. Opettajat voivat antaa oppilaiden tehtäville arvosanoja tehtävän yhteydessä näkyvän rubriikin avulla.

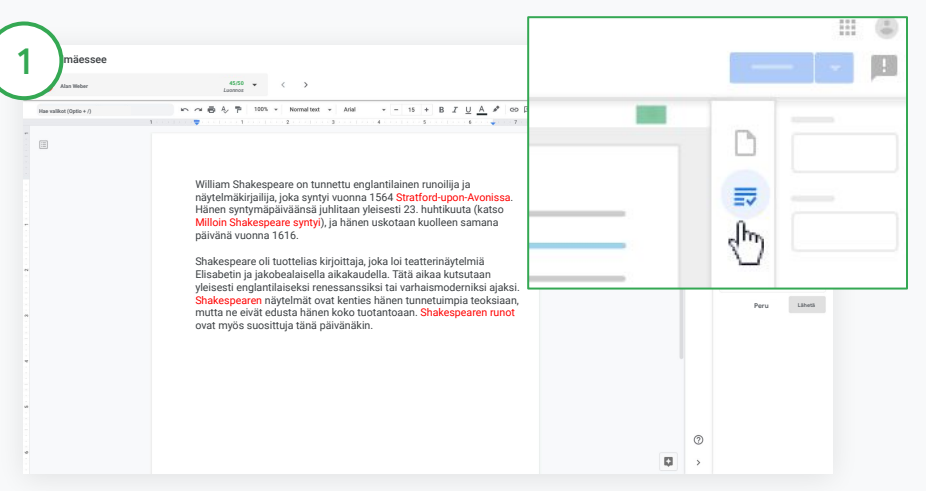

#### Käytä rubriikkia tehtävien arvostelussa

Valitse haluamasi ryhmä ja klikkaa Tehtävät. Valitse tehtävä, klikkaa Näytä tehtävä ja avaa oppilaan tiedosto.

Klikkaa oikeasta sarakkeesta Arvostelu-kuvaketta ja laajenna tai tiivistä oikeassa sarakkeessa näkyvät kriteerikuvaukset.

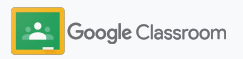

n

長  $\boxed{\phantom{a} }$  **Arvosana**

**21/25**

ليبرك

**III** (5)

**Hallinnointi ja järjestäminen**

### Arvosanojen antaminen rubriikin avulla

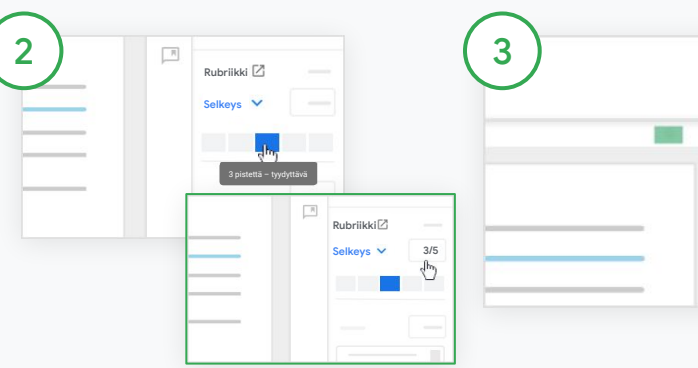

Pisteytyksen valitseminen kullekin kriteerille

Valitse kohdassa Rubriikki arviointitaso kullekin ehdolle.

Klikkaa kullekin ehdolle arviontitaso tai lisää numero pisteytystä varten.

Rubriikkipisteet päivittyvät automaattisesti, kun valitset arviointitasot.

Kokonaisarvosanan muuttaminen käsin

Lisää kohtaan Arvosana manuaalisesti oppilaan tehtävän arvosana.

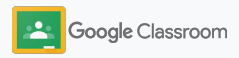

### <span id="page-54-0"></span>Oppilastehtävien palauttaminen

Tiedot pysyvät järjestyksessä, kun oppilaan tekemä työ palautetaan osaksi alkuperäistä tehtävää. Voit myös jakaa tarkastetut tehtävät yhdellä kertaa useille oppilaille. Kun tehtävät on palautettu, arvosanat näkyvät oppilaille.

Opettajat voivat myös palauttaa tehtäviä Classroomin [arvosanataulukon](#page-55-0) kautta.

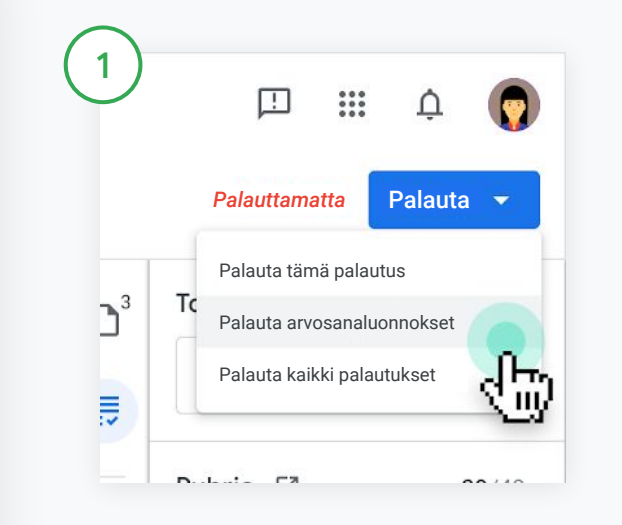

Valitse Classroomista ryhmä ja klikkaa Tehtävät. Valitse palautettava tehtävä ja klikkaa Näytä tehtävä.

Merkitse ruudut niiden oppilaiden vierestä, joiden tehtävät haluat palauttaa. Klikkaa sitten Palauta ja valitse asetus.

Sinulla on kolme vaihtoehtoa:

- Palauta tämä palautus
- Palauta arvosanaluonnokset
- Palauta kaikki palautukset

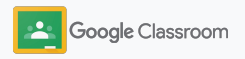

### <span id="page-55-0"></span>Arvosanataulukon päivittäminen

Classroomin arvosanataulukosta voit yhdestä paikasta nähdä oppilaan kaikki palautukset, lisätä arvosanat, palauttaa tehtävät oppilaille ja tarkistaa tehtävän kaikki arvosanat.

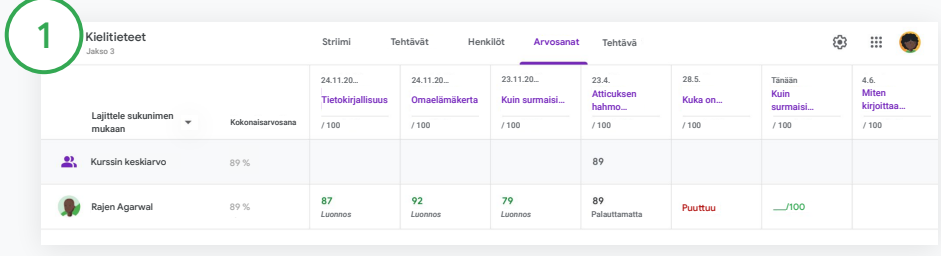

#### Avaa arvosanataulukko

Valitse Classroomista ryhmä ja klikkaa yläreunasta Arvosanat.

Arvosanat-sivulta näet arvosanat ja voit lisätä niitä. Myös oppilaiden tekemien töiden palautus onnistuu.

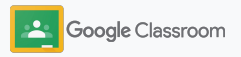

### Arvosanataulukon päivittäminen

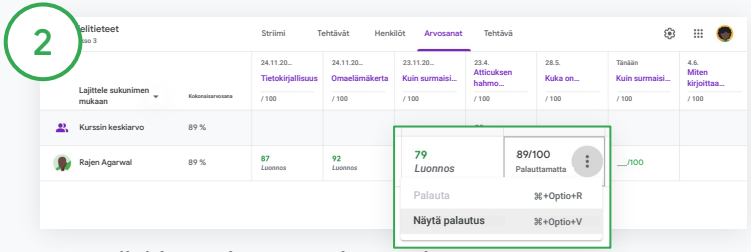

Oppilaiden palautusten katsominen

Vie Arvosanat-kohdassa hiiri oppilaan tehtävää vastaavan solun päälle. Klikkaa Lisää ja klikkaa Näytä palautus.

Tehtävän ja arvosanan tila on merkitty värikoodilla.

- Punainen: Tehtävä puuttuu.
- Vihreä: Tehtävä on palautettu opettajalle tai sille on annettu arvosanaluonnos.
- Musta: Tehtävä on palautettu oppilaalle.

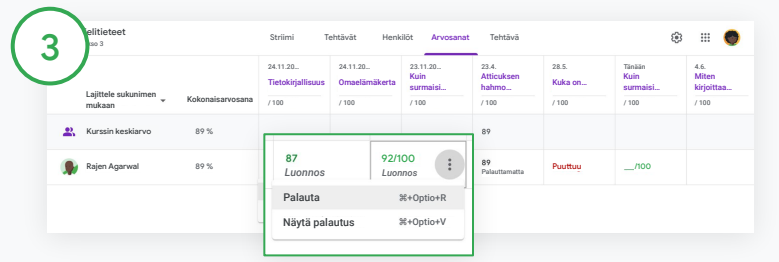

Arvosanojen lisääminen ja työn palauttaminen arvosanataulukosta

Lisää kohtaan Arvosanat kullekin oppilastehtävälle valitsemasi arvosana.

Voit palauttaa tehtävän oppilaalle klikkaamalla Lisää  $\equiv$  ja Palauta.

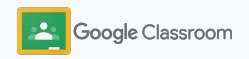

### <span id="page-57-0"></span>Arvosanojen vienti oppilastietojärjestelmään

Voit eksportoida arvosanat arvosanataulukosta suoraan oppilastietojärjestelmään, kun ryhmäsi on ensin linkitetty.

Yhteensopivat oppilastietojärjestelmät: Infinite Campus, Skyward, Aspen SIS\*

Katso [ohjekeskuksesta](https://support.google.com/edu/classroom/answer/9356369?hl=en&ref_topic=9049978#zippy=%2Clink-a-class-to-your-sis) lisätietoja arvosanojen eksportoinnista.

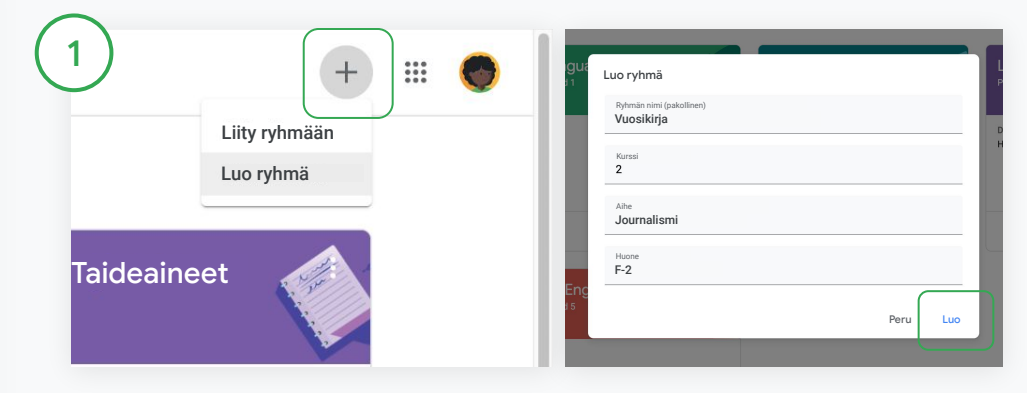

Linkitä ensin ryhmä oppilastietojärjestelmään Klikkaa Classroomista Lisää  $+$  ja valitse Luo ryhmä. Klikkaa kohdasta Linkitä ryhmään alanuolta ja valitse ryhmä. Lisää ryhmän tiedot ja klikkaa Luo.

### Arvosanojen vienti oppilastietojärjestelmään

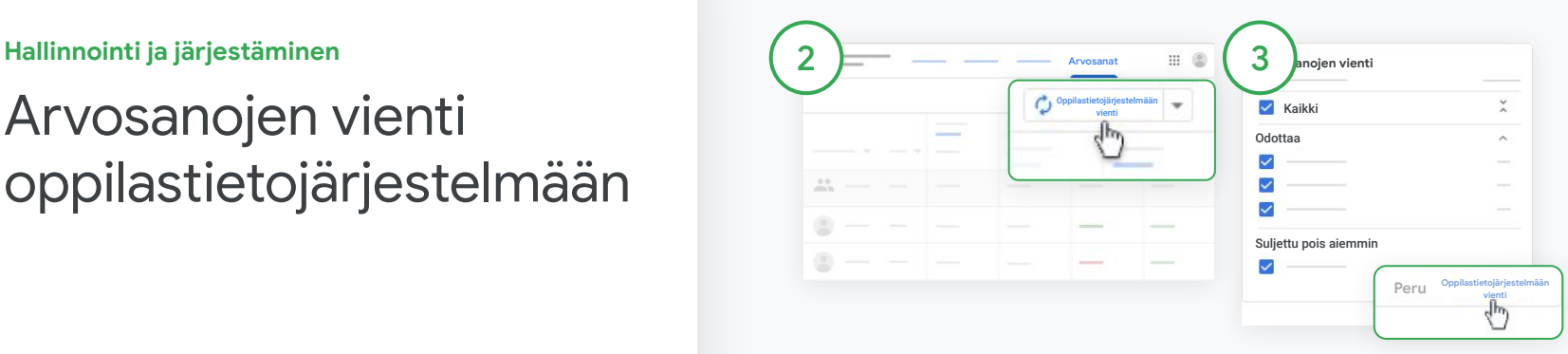

#### Arvosanojen vienti

Klikkaa ryhmää, jonka tiedot eksportoidaan, ja valitse Arvosanat.

Klikkaa oikealta Oppilastietojärjestelmään vienti.

Vientiin otetaan mukaan niiden tehtävien arvosanat, joiden valintaruutu on valittuna. Poista valinta niiden tehtävien valintaruuduista, joiden arvosanoja et halua viedä.

Klikkaa Oppilastietojärjestelmään vienti.

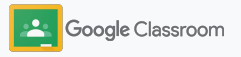

### <span id="page-59-0"></span>Kotitehtävien ja ilmoitusten uudelleenkäyttö

Säästä aikaa käyttämällä uudelleen kotitehtäviä, ilmoituksia ja muita postauksia. Julkaise uudelleen alkuperäiseen tai toiseen ryhmään.

Ennen julkaisua voit muokata postauksia, liitteitä ja rubriikkeja.

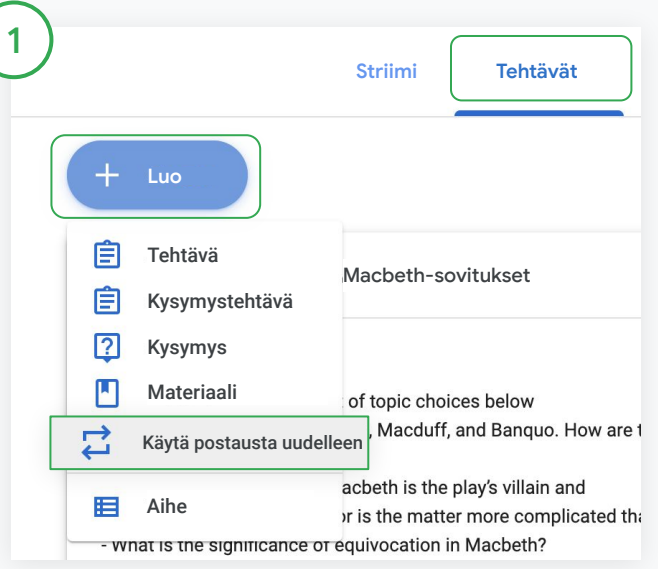

#### Postauksen käyttäminen uudelleen

Valitse Classroomista ryhmä ja klikkaa Tehtävät. Vie hiiri kohdan Luo päälle ja klikkaa Käytä postausta uudelleen.

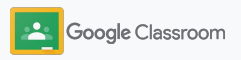

### Kotitehtävien ja ilmoitusten uudelleenkäyttö

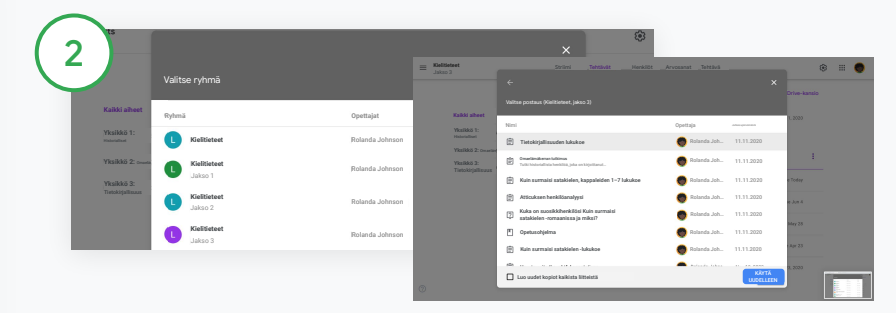

Valitse ryhmä, jossa uudelleenkäytettävä postaus on.

Valitse postaus ja klikkaa Käytä uudelleen.

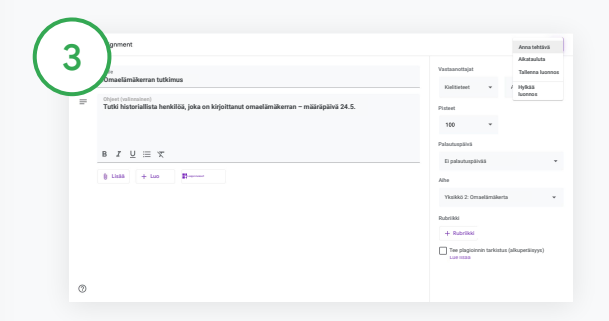

Muokkaa tietoja ja lisää tai poista liitteitä. Valitse ennen uutta postausta jokin seuraavista vaihtoehdoista:

- Tallenna postaus myöhemmäksi. Klikkaa alanuolta ja valitse Tallenna luonnos.
- Käytä kotitehtävä uudelleen. Klikkaa Anna tehtävä.
- Käytä ilmoitus uudelleen. Klikkaa Julkaise.

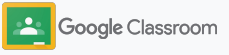

### <span id="page-61-0"></span>Huoltajien yhteenvetojen automatisointi

Pidä huoltajat ajan tasalla ja osallisina kehottamalla heitä tilaamaan automaattiset sähköpostiyhteenvedot, joista he voivat seurata huollettaviensa suorituksia. Valitse ryhmät ja huoltajat [yhteenvetoja varten](https://support.google.com/edu/classroom/answer/6386354).

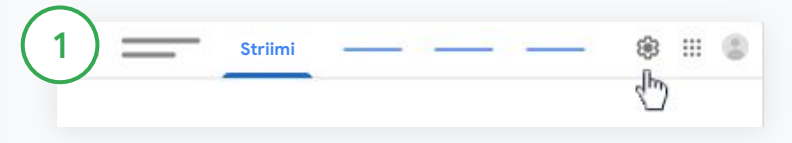

Huoltajien yhteenvetojen laittaminen päälle ja pois Valitse ryhmä, jonka huoltajien sähköpostiyhteenvetoon haluat tehdä muutoksia, ja klikkaa Asetukset  $\ddot{\bm{\ast}}$ .

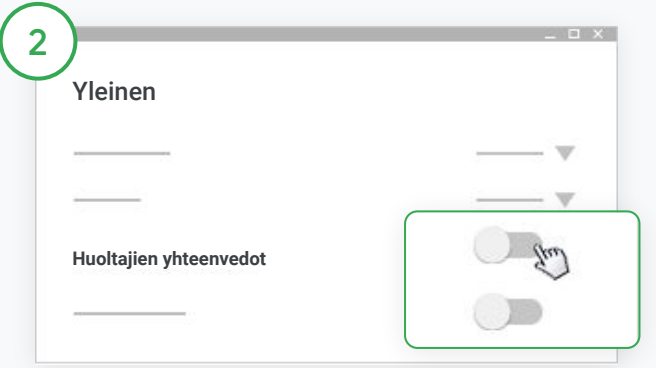

Klikkaa Yleiset-kohdasta valitsin asentoon Päällä tai Pois päältä. Klikkaa Lisää ryhmä. Klikkaa sivun yläreunasta Tallenna.

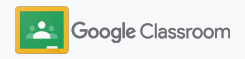

**Hallinnointi ja järjestäminen Henkilöt**

### Huoltajien yhteenvetojen automatisointi

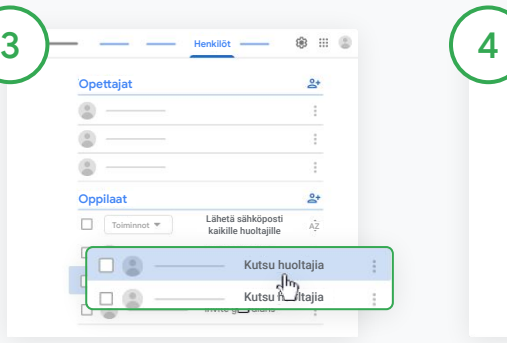

Kutsu tai poista huoltaja

Valitse ryhmä ja klikkaa Henkilöt.

Klikkaa oppilaan nimen vierestä Kutsu huoltajia tai Poista huoltajia.

● Jos lähetät kutsun, lisää huoltajien sähköpostiosoitteet.

Klikkaa Kutsu tai Poista.

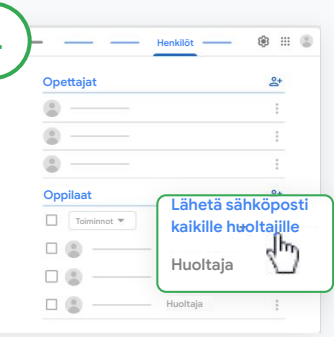

Lähetä sähköpostia huoltajille Valitse ryhmä ja klikkaa Henkilöt.

- Sähköpostin lähetys yhden oppilaan huoltajille: Valitse oppilaan nimen vierestä Lisää ja klikkaa Lähetä sähköpostia huoltajille. Näytölle avautuu sähköposti-ikkuna, ja sähköpostiosoite lisätään valmiiksi vastaanottajaksi.
- Sähköpostin lähettäminen ryhmän kaikille huoltajille: Klikkaa yläreunasta Lähetä sähköposti kaikille huoltajille.

Lisää aihe ja viesti. Klikkaa Lähetä.

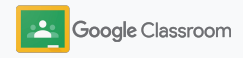

**Opettajat**

# Työkaluja itsenäiseen oppimiseen

Hyödynnä ominaisuuksia, joiden avulla oppilaat voivat keskittyä ja luoda tuottavia ja räätälöityjä oppimisympäristöjä.

- ➔ [Saavutettavuusmateriaalit](#page-64-0) tarjoavat oppimismahdollisuuksia kaikille oppilaille
- ➔ [Automaattiset määräpäivät](#page-65-0) oppilaskalentereissa muistuttavat lähestyvistä tehtävistä
- ➔ [Oppilaiden tehtävälistat](#page-67-0) räätälöidään tukemaan järjestelmällistä oppimista
- ➔ [Oppilaiden alkuperäraportit](#page-68-0) auttavat estämään tahatonta plagiointia

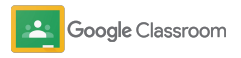

### <span id="page-64-0"></span>Saavutettavuusmateriaalit

Anna oppilaille mahdollisuus valita saavutettavuusasetukset, jotta he voivat oppia ja työskennellä heille sopivalla tavalla.

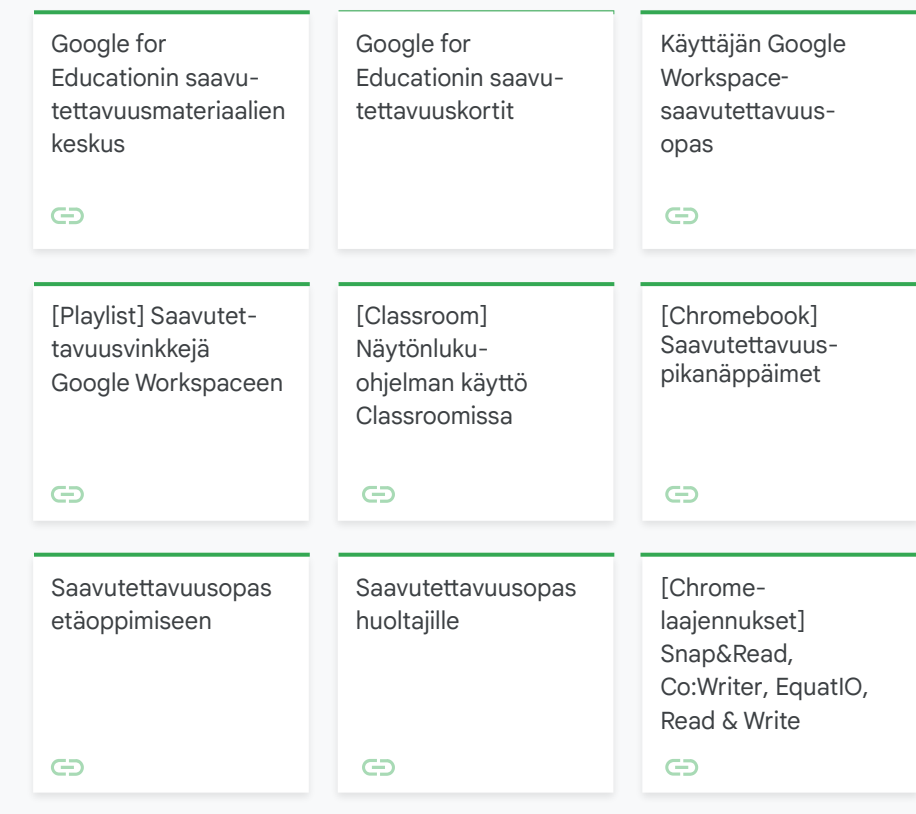

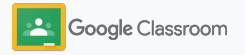

### <span id="page-65-0"></span>Automaattiset määräpäivät kalenterissa

Valvo aikatauluja helposti määräpäivillä, jotka lisätään kalentereihin automaattisesti, kun tehtäviä jaetaan oppilaille.

Jokaisessa ryhmässä on yhteinen kalenteri opettajalle ja oppilaille sekä Google Kalenteri, jossa näkyvät määräpäivät.

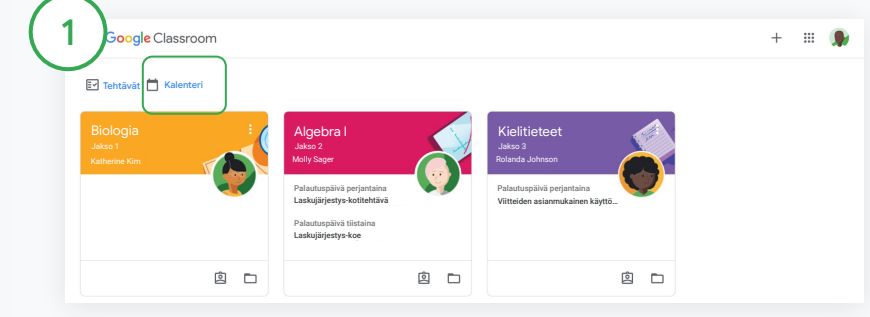

Tehtävien katsominen Classroomin kalenterissa

Klikkaa Classroomin yläreunasta Valikko  $\equiv$  ja valitse Kalenteri, niin näet kaikkien tehtävien määräpäivät.

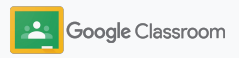

### Automaattiset määräpäivät kalenterissa

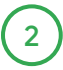

Valitse avattava tehtävä ja katso lisätietoja.

3

Kaikkien ryhmien tehtävät Klikkaa Kaikki ryhmät.

Vain yhden ryhmän tehtävät Klikkaa Kaikki ryhmät ja valitse ryhmä.

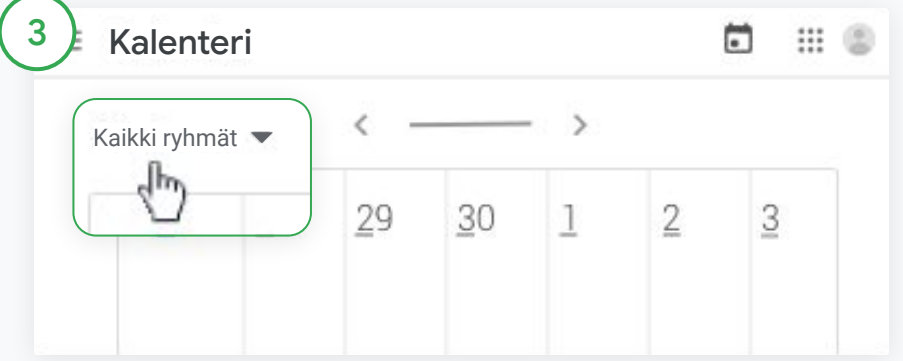

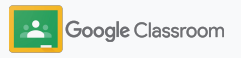

### <span id="page-67-0"></span>Näytä oppilaille heidän oma tehtävälistansa

Anna oppilaille mahdollisuus pitää tehtävät järjestyksessä ja suunnitella töitä Classroomin automaattisesti luotavilla oppilaskohtaisilla tehtävälistoilla.

Oppilaat saavat [ohjekeskuksesta](https://support.google.com/edu/classroom/answer/6020284?hl=en&ref_topic=9050121) tietoa muista tavoista katsoa tehtäviä.

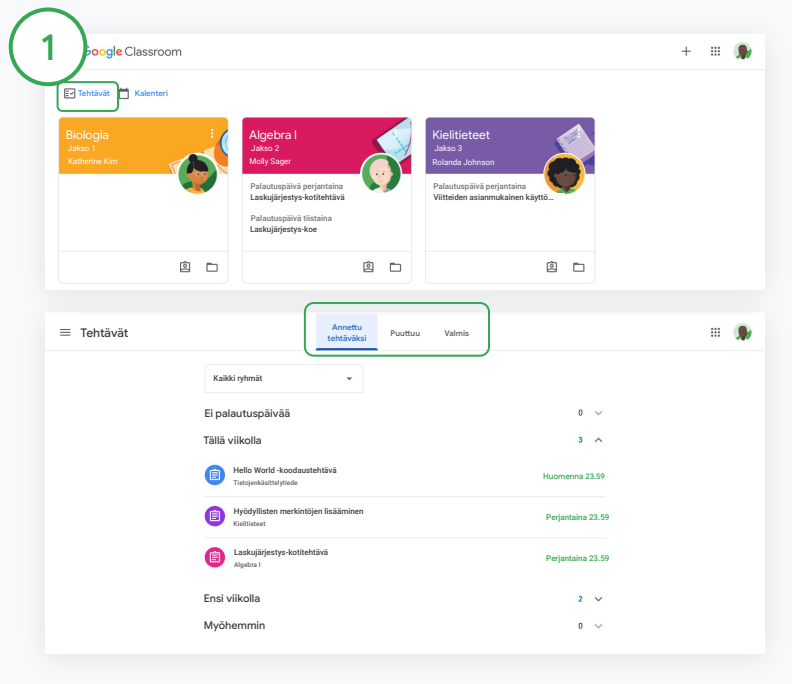

Ohjaa oppilaat koko ryhmän tehtävälistaan

Klikkaa Classroomin yläreunasta Tehtävät ja valitse vaihtoehto:

- Klikkaamalla Annettu tehtäväksi näet sinulle osoitetut tehtävät
- Klikkaamalla Puuttuu näet tehtävät, joiden määräpäivä on jo mennyt
- Klikkaamalla Valmis näet tehtävät, jotka opettaja on arvioinut tai palauttanut

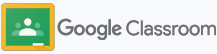

### <span id="page-68-0"></span>Tarjoa alkuperäraportit oppilaiden käyttöön

Ohjaa oppilaita kriittiseen ajatteluun ja anna heille mahdollisuus tarkistaa tahaton plagiointi.

Alkuperäraporttien avulla voit hyödyntää Google Hakua tehtävien käsittelyssä Google Docsissa, Slidesissa ja Microsoft Wordissa. [Tarjoa](#page-39-0) [alkuperäraportit käyttöön,](#page-39-0) jotta oppilaat voivat tunnistaa viittauksen edellyttämät kohdat ja tehdä muutoksia. Kun oppilas palauttaa tehtävän, Classroom etsii siitä automaattisesti plagioinnin merkkejä ja näyttää tulokset opettajille.

Oppilaat voivat luoda alkuperäraportin enintään kolme kertaa.

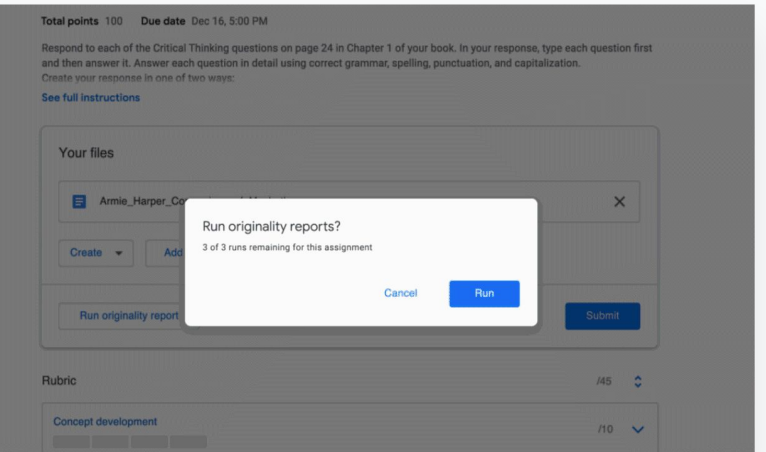

1

Anna oppilaille mahdollisuus käyttää alkuperäraportteja tehtävissään

Ryhmässä oppilaat voivat klikata Tehtävät ja valita sitten Tehtävä.

Kohdasta Omat tehtävät voit ladata tiedostoja järjestelmään tai luoda uuden tiedoston.

Klikkaa kohdasta "Alkuperäraportit" Suorita. Klikkaa tiedostonimen alta Näytä alkuperäraportti, niin näet raportin ja mahdolliset ongelmat.

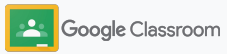

## Google Classroomin opettajamateriaalit

Tämän oppaan lisäksi saatavilla on muitakin materiaaleja, joissa on opettajille hyödyllistä tietoa Classroomin ominaisuuksista.

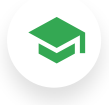

### Ensimmäinen Classroom-päivä

Katso [opettajien ohjekeskuksesta](https://teachercenter.withgoogle.com/first-day-trainings/welcome-to-classroom) muiden opettajien luomia materiaaleja, joiden avulla pääset alkuun Classroomin käytössä.

# **Ohjevideot**

 $\blacktriangleright$ 

Katso opettajille ja oppilaille suunnattuja [koulutusvideoita,](https://edu.google.com/intl/ALL_us/for-educators/training-courses/?modal_active=none) joista saat ohjeita alkuvaiheisiin tai edistyneempää tietoa. Näet myös yleiskatsauksen tärkeimmistä ominaisuuksista [Classroom 101:stä](https://www.youtube.com/watch?v=UEFgW--0094&list=PLP7Bvyb3ap44G3Gt_mTxOHoCcIYTBIixg) ja [Classroom-sisältösarjan](https://docs.google.com/presentation/d/1x-_rDk0Ixfo5wbpQrNrOI44BV4cWiktCoGR0nF_fmig/edit#slide=id.gd4c930ea03_158_0) avulla voit ratkaista opetuksen ja oppimisen ongelmatilanteita.

# Classroomin

6

ohjekeskus

Hyödynnä [Classroomin](https://support.google.com/edu/classroom/?hl=en#topic=6020277) [ohjekeskuksen](https://support.google.com/edu/classroom/?hl=en#topic=6020277) lukuisat oppaat ja ohjeet, joissa on vastauksia moniin kysymyksiin.

# $\overline{\mathbf{C}}$

### Yhteensopivat sovellukset

Hyödynnä opettajien hyväksymiä [sovelluksia](https://edu.google.com/products/classroom/apps/), jotka integroituvat saumattomasti Classroomiin ja avaavat lukemattomia oppimismahdollisuuksia.

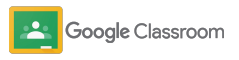

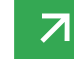

#### **Maksulliset ominaisuudet**

### Hyödynnä Classroomin lisäominaisuuksia

Tutustu Classroomin lisäominaisuuksiin ja parannettuihin toimintoihin, jotka ovat saatavilla maksullisissa [Google Workspace](https://edu.google.com/products/workspace-for-education/editions/) [for Education](https://edu.google.com/products/workspace-for-education/editions/) -versioissa.

### Tehosta opetusta Classroomin lisäominaisuuksilla:

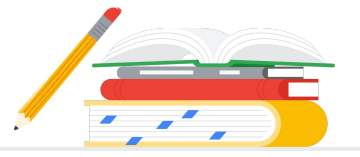

- Eksportoi Classroomin lokit BigQueryyn käyttöönoton, käyttötrendien ja muun datan analysointia varten
- Hyödynnä rajaton pääsy alkuperäraportteihin sekä yksityinen koulun omistama aineisto, jonka aiempiin oppilastöihin voit verrata omien oppilaidesi tehtäviä
- Tulossa pian: Asenna kolmannen osapuolen opetusteknologiatyökaluja useille opettajille yhdellä kertaa Classroomin laajennusten avulla
- Tulossa pian: Anna opettajille mahdollisuus hyödyntää aiemmin luotua opetussisältöä ja luoda niiden avulla kiehtovia ja vuorovaikutteisia tehtäviä ja harjoituksia

### Lisää toimintoja oppilaitoksesi yksilöllisten tarpeiden mukaan

Saatavana maksutta\* New Saatavana maksutta\* New Saatavana maksutta\* New York Saatavana maksutta\* New York Saat Google Workspace for Google Workspace for Google Workspace for Teaching and Learning Upgrade Education Fundamentals Education Standard  $\rightarrow$ Education Plus Kokoelma maksuttomia työkaluja, jotka Laajenna Education Fundamentals ‑version Laajenna Education Fundamentals- tai Kattava ratkaisu digitalisaatioon. yhteenveto mahdollistavat yhteisöllisen oppimisen ominaisuuksia edistyneillä tietoturva- ja Education Standard ‑version ominaisuuksia Saat kaikki Education Fundamentals-, turvallisella alustalla. analytiikkatyökaluilla, jotka auttavat entistä paremmilla opetustyökaluilla, joiden Education Standard- ja Teaching and vähentämään riskejä ja uhkia, lisäävät avulla voit monipuolistaa viestintää ja Learning Upgrade ‑versioiden näkyvyyttä oppimisympäristöön ja oppimiskokemuksia ja opastaa oppilaita ominaisuudet ja paljon muuta. helpottavat alustan hallintaa. akateemisessa integriteetissä. Classroomin monipuolisiin Sisältää kaikki Education Sisältää kaikki Education Fundamentals ‑version Sisältää kaikki Education Standard- ja perusominaisuuksiin kuuluu Fundamentals ‑version ominaisuudet sekä ominaisuudet sekä Teaching and Learning Upgrade Google Workspace ‑version mukaan laaja valikoima oppimis- ja ● Classroom-lokien viennin käyttötietojen ● rajoittamattomat alkuperäraportit ja koulutusominaisuuksia, jotka ovat keräämistä ja BigQuery-analysointia mahdollisuuden verrata oppilaiden käytettävissä yhdestä paikasta. varten. palauttamia tehtäviä muihin yksityisen Education Fundamentals ‑versio aineiston oppilastehtäviin tarjoaa kaikille opettajille ja oppilaille ● valmiin opetussisällön muuttaminen pääsyn monipuoliseen valikoimaan tehtäväseteillä mukaansatempaaviksi Classroom-työkaluja, joiden avulla ja interaktiivisiksi tehtäviksi\*\* oppimiskokemusta voi hallinnoida, ● kolmannen osapuolen työkalujen mitata ja tehostaa. integroinnin Classroomin laajennusten avulla\*\* ● Google Meet ‑lisäominaisuuksia, kuten K&V-toiminto, kyselyt, pienryhmähuoneet, transkriptiot ja tallenteet.

\* [Saatavilla maksutta ehdot täyttäville oppilaitoksille](https://support.google.com/a/answer/134628?hl=en)

\*\* Tulossa pian.

Version

Classroomin ominaisuudet

ominai

**[Lue lisää Google Workspace for Educationista](https://edu.google.com/products/workspace-for-education/education-fundamentals/)**
## UKK: Google Workspace for Education

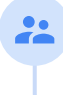

J

E

Kaikki G Suite Enterprise for Educationin ostaneet asiakkaat saavat Google Workspace for Education ‑versioissa julkaistavat uudet ominaisuudet ja toiminnot käyttöönsä.

Voit kysyä kunkin maksullisen version hintaa paikalliselta myyjältä. Hinta riippuu alueesta, tarpeista ja käyttäjämäärästä.

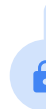

Kaikki maksulliset Google Workspace for Education ‑versiot ovat vuositilauksia, ja niiden hinta on kiinteä tilausjakson ajan. Teaching and Learning Upgraden ostaneet asiakkaat voivat milloin tahansa lisätä tilaukseensa Education Standardin (ja päinvastoin).

Google Workspace for Education ‑versioihin sisältyy ehdot täyttäville oppilaitoksille maksutta [Education Fundamentals.](http://edu.google.com/educationfundamentals) Maksullisia versiota, jotka sisältävät premium-ominaisuuksia, ovat [Education Standard,](http://edu.google.com/educationstandard) [Teaching and Learning Upgrade](http://edu.google.com/teachingandlearningupgrade) ja [Education Plus](http://edu.google.com/educationplus).

Näet tarkat tiedot kunkin Google Workspace for Education ‑version ominaisuuksista [vertailukaaviosta](https://edu.google.com/products/workspace-for-education/editions/).

G Suite Enterprise for Education (uudelta nimeltään Google Workspace for Education Plus) on saatavilla nykyisellä hinnalla huhtikuuhun 2021 asti. Tämän jälkeen vastaavan kattavan ratkaisun haluavien asiakkaiden kannattaa hankkia oppilaitokselleen [Education](http://edu.google.com/educationplus) [Plus](http://edu.google.com/educationplus).

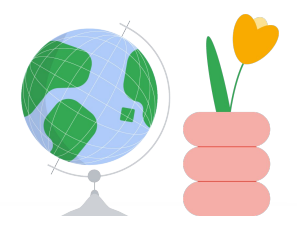

## Saat apua tarvittaessa

- Liity [opettajayhteisöön](https://edu.google.com/intl/ALL_us/for-educators/communities/?modal_active=none) ja etsi lähelläsi oleva ryhmä.  $\bigoplus$
- $\oplus$ Etsi muiden kouluttajien löytämiä ratkaisuja [Classroomin ohjeyhteisöstä.](https://support.google.com/edu/classroom/community)
- Etsi vastauksia teknisiin kysymyksiin [ohjekeskuksesta](https://support.google.com/edu/classroom/?hl=en#topic=10298088) ja [ohjefoorumeilta.](https://support.google.com/edu/classroom/community/?hl=en&gpf=%23!forum%2Fgoogle-education)  $\oplus$

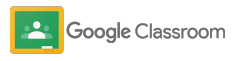

## Kiitos

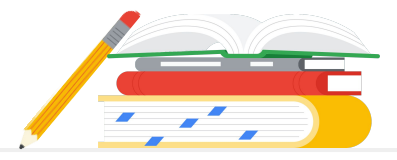

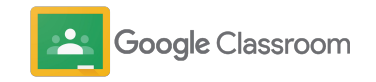